## USER MANUAL

EME160A, EME161A-R2, EME164A, EME168A

# ALERTWERKS PLUS MQTT MANUAL

24/7 TECHNICAL SUPPORT AT 1.877.877.2269 OR VISIT BLACKBOX.COM

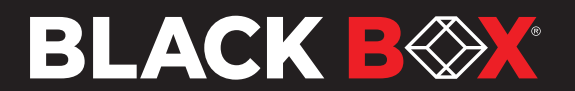

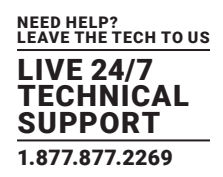

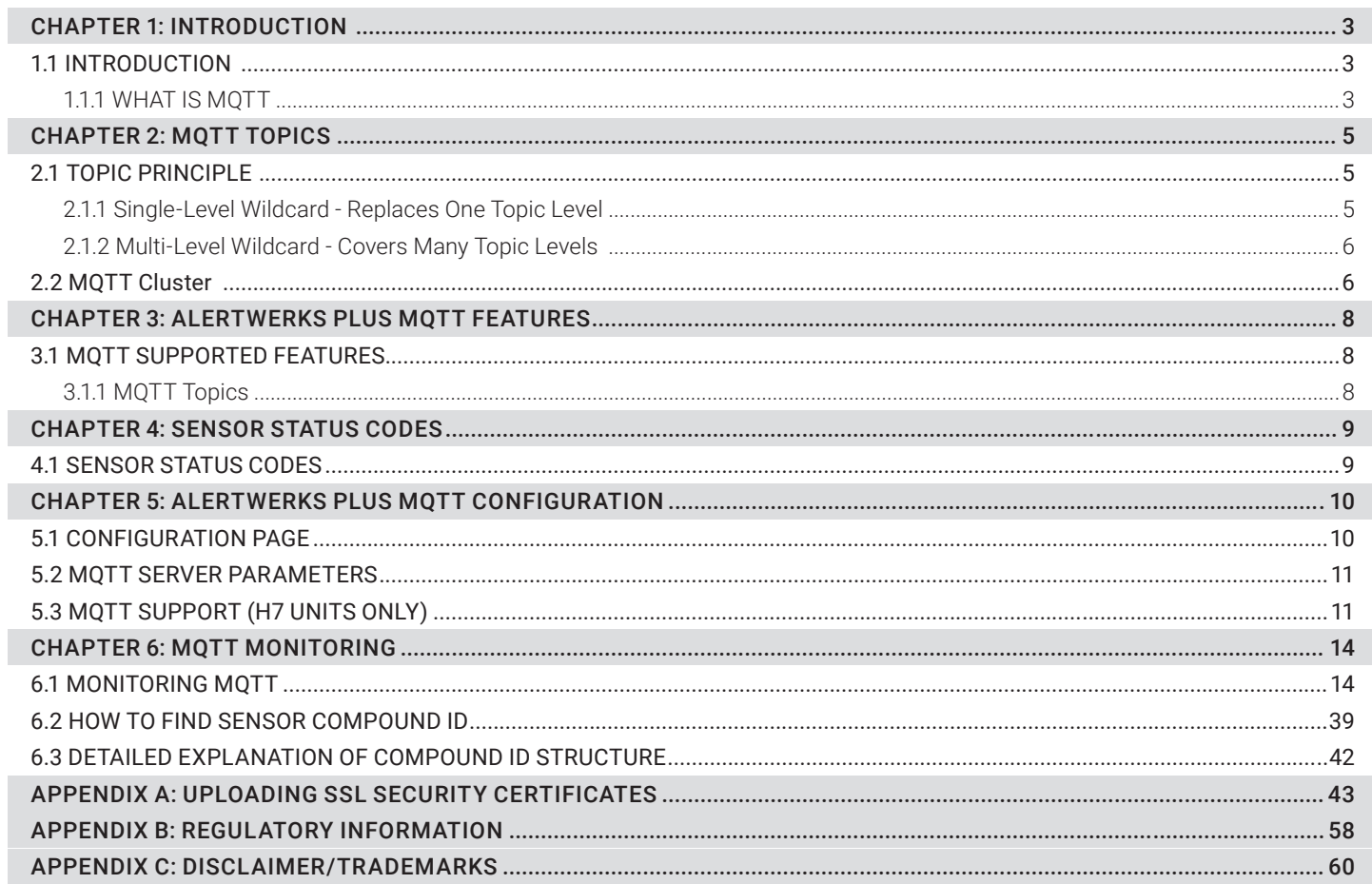

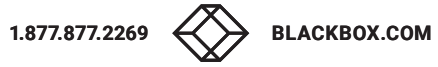

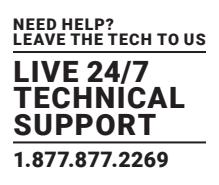

#### 1.1 INTRODUCTION

MQTT is a new AlertWerks Plus feature, which allows you to send sensor values and status changes to up to four MQTT servers.

The following "What is MQTT?" introduction information is based on the HiveMQ FAQ documentation.

#### 1.1.1 WHAT IS MQTT?

MQTT is a standardized protocol for messaging and data exchange that was developed by OASIS, ISO/IEC 20922:2016. The technology provides a scalable and cost-effective way to connect devices together with minimal protocol overhead. It is able to deliver data over the Internet in near real-time and guarantee delivery.

MQTT was originally designed to connect sensor nodes over communication networks that are unreliable, highlatency, or both. It is lightweight, which enables low-cost device communication.

MQTT uses TCP. Due to ordering requirements, MQTT over UDP is not possible.

Figure 1-1 illustrates the broker/client relationship.

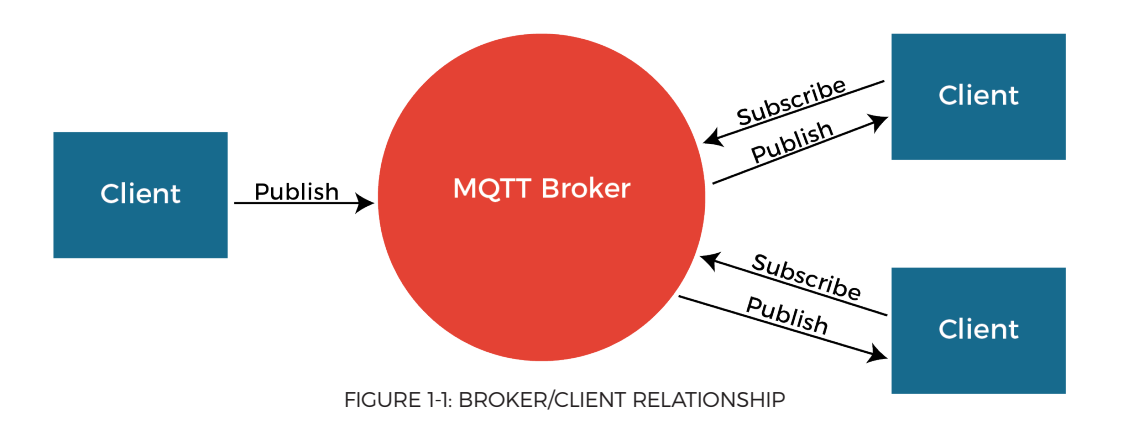

MQTT follows a Publish/Subscribe paradigm. The sender (Publisher) and receiver (Subscribers) of messages communicate via topics and are decoupled from each other. The connection between them is handled by the MQTT broker. The broker receives and filters all incoming messages, determines who is interested in each message, and distributes messages correctly to the subscribers.

A client is any device that operates an MQTT library and connects to an MQTT broker over a network. A client doesn't have to pull the information it needs, since the broker pushes the information to the client whenever something new is available.

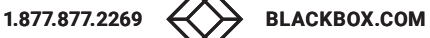

## **CHAPTER 1: INTRODUCTION**

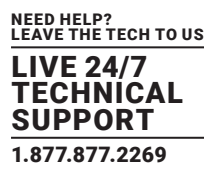

For example, monitoring a temperature sensor via MQTT works according to Figure 1-2:

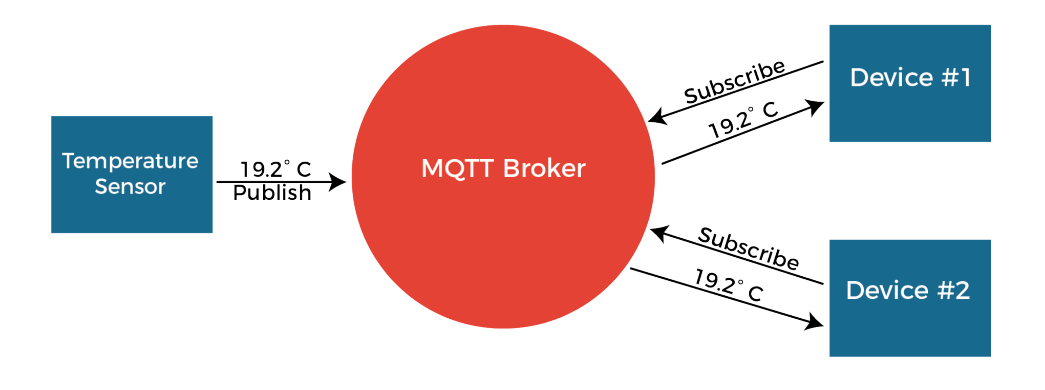

FIGURE 1-2: DATA FLOW FROM SENSOR TO DEVICE

Reference Information:

HiveMQ Introduction to MQTT

https://www.youtube.com/watch?v=z4r4hIZcp40

MQTT Protocol – How it works

https://www.youtube.com/watch?v=4QWISyd7SOo

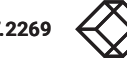

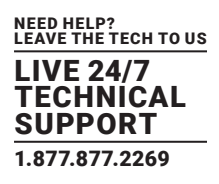

#### 2.1 TOPIC PRINCIPLE

Communication in MQTT is based on the topic principle. An MQTT topic is a UTF-8 string that the broker uses to filter messages for each connected client. To receive messages, the client must subscribe to the topic. A topic can have one or more topic levels. Each topic level is separated by a slash.

Each topic must contain at least one character. The topic string permits empty spaces, and topics are case-sensitive.

Figure 2-1 illustrates a topic with multiple topic levels.

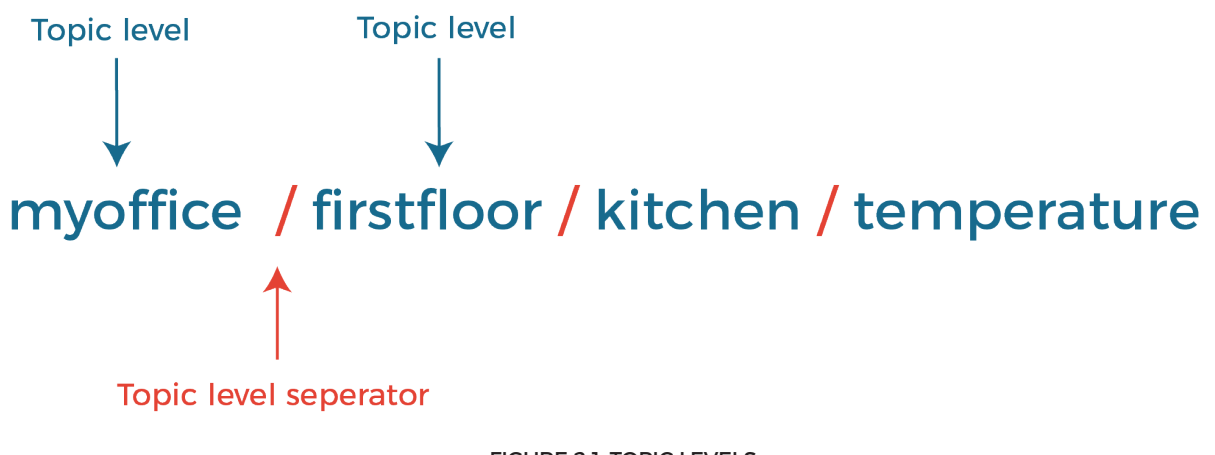

FIGURE 2-1: TOPIC LEVELS

Topics support wildcard characters. When subscribing to a topic, the user can either subscribe to the exact topic of a published message or can use wildcards to subscribe to multiple topics simultaneously. A wildcard can only be used to subscribe to topics, not to publish a message. There are two different kinds of wildcards: single-level and multilevel.

#### 2.1.1 SINGLE-LEVEL WILDCARD - REPLACES ONE TOPIC LEVEL: +

A single-level wildcard replaces one topic level by using a "+" sign. Figure 2-2 illustrates a topic with a wildcard.

## myoffice / firstfloor  $/$  + / temperature

#### Single-level wildcard

FIGURE 2-2: WILDCARD EXAMPLE

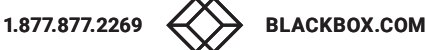

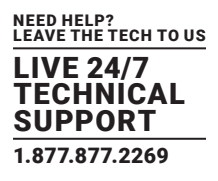

#### 2.1.2 MULTI-LEVEL WILDCARD - COVERS MANY TOPIC LEVELS: #

A multi-level wildcard covers many topic levels. It only appears at the end of a topic string. Figure 2-3 illustrates a multi-level wildcard.

## myoffice / firstfloor / #

#### **Multi-level wildcard** (only at end; multiple topic levels)

FIGURE 2-3: MULTI-LEVEL WILDCARD

#### 2.2 MQTT CLUSTER

In an MQTT cluster, multiple brokers are handling the same topics.

If a broker receives new data from a sensor or device, it will distribute the new data between all other MQTT brokers for redundancy using inter-node communication channels.

In the event of a broker failure or communications problem, which is called a netsplit event, the data remains available from other cluster members.

If the failed cluster member comes online again, the sensor data missed during the offline period will be replicated from the other nodes.

The subscribed client will get the same data and same topics from any of the brokers participating in the cluster.

The publisher device or sensor can publish its data to any of the brokers participating in the cluster, knowing that the data will be replicated automatically to other brokers.

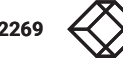

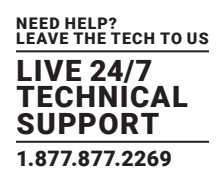

Figure 2-4 illustrates a MQTT broker cluster.

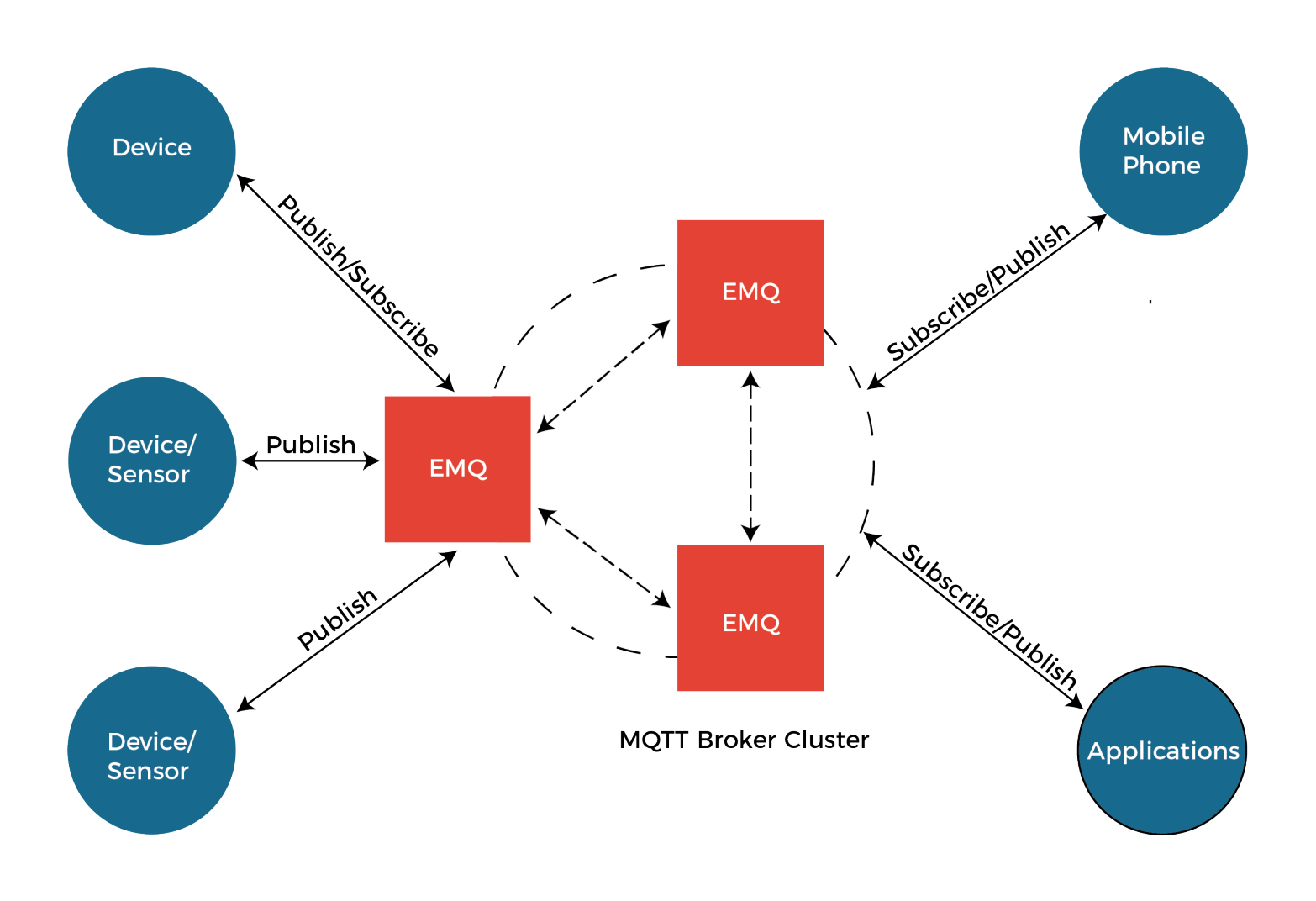

FIGURE 2-4: MQTT BROKER CLUSTER

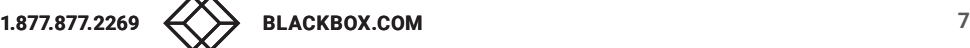

## CHAPTER 3: ALERTWERKS PLUS MQTT FEATURES

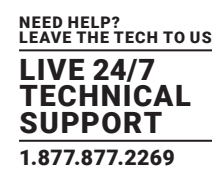

#### 3.1 MQTT SUPPORTED FEATURES

For AlertWerks Plus products, MQTT can be enabled in the Settings menu.

The current implementation supports MQTT v3.1.1 without encryption as described here: https://docs.oasis-open.org/mqtt/mqtt/v3.1.1/os/mqtt-v3.1.1-os.pdf

AlertWerks Plus products use JSON strings to relay sensor information. The MQTT Data type is JSON.

The following features are supported:

- sending sensor status change events on appropriate events from ALL sensors (wired, virtual, etc.)
- periodically sending (updating) all sensor values via MQTT

**NOTE: The interval is set on WebUI.**

• defining up to 4 MQTT servers in settings

#### **NOTE: The device will randomly select a server to send the MQTT values**

The AlertWerks Plus units can queue up to 1,020 MQTT messages if the connection to the MQTT server is lost. These messages contain status and value changes for all online sensors.

The messages in the queue are saved even when the device is powered off. They will be re-sent to the MQTT server once the connection has been reestablished.

#### 3.1.1 MQTT TOPICS

AlertWerks Plus topics:

spp/<DEVICE\_MAC\_ADDRESS>/sensor/status\_change/<SENSOR\_COMPOUND\_ID> spp/<DEVICE\_MAC\_ADDRESS>/sensor/value\_change/<SENSOR\_COMPOUND\_ID>

**NOTE: These topics are used for ALL sensor types.**

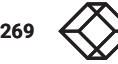

## CHAPTER 4: SENSOR STATUS CODES

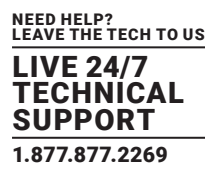

#### 4.1 SENSOR STATUS CODES

The sensor statuses are sent in the MQTT packets, and they are represented by numbers.

Figure 4-1 shows an example of sensor status information, and Table 4-1 provides sensor status and description information.

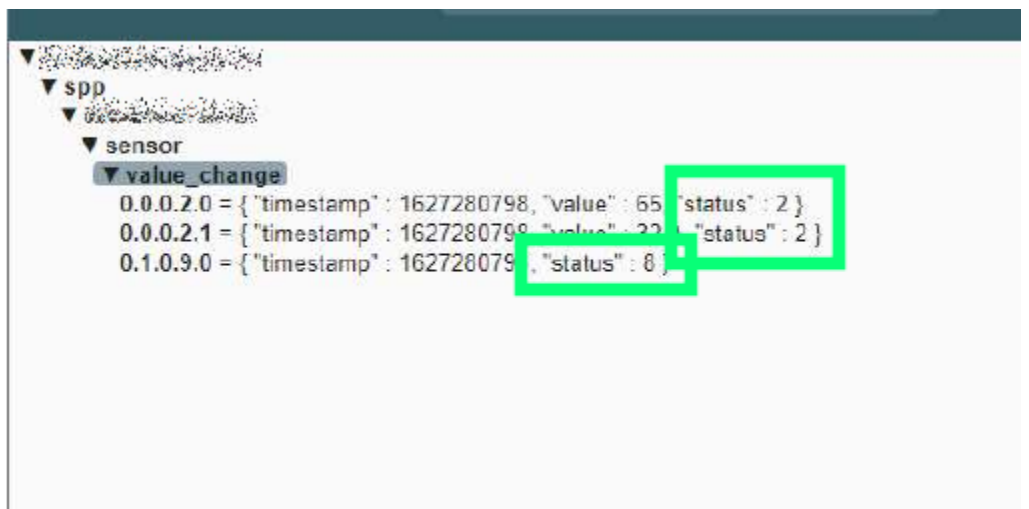

FIGURE 4-1: SENSOR STATUS EXAMPLE

#### TABLE 4-1. SENSOR STATUS AND DESCRIPTION

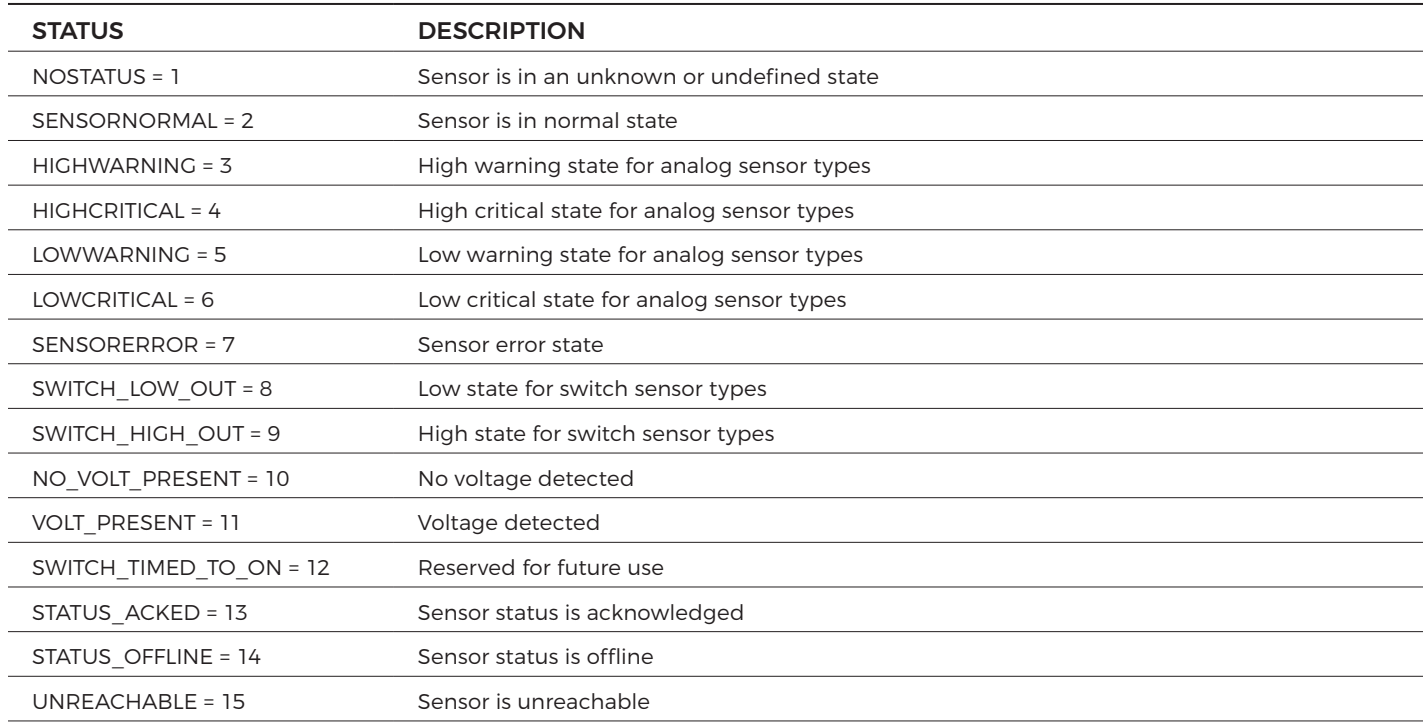

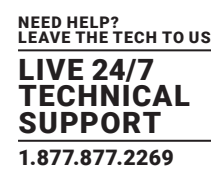

#### 5.1 CONFIGURATION PAGE

To configure your AlertWerks Plus device:

- 1. Open **Settings** page -> **MQTT**.
- 2. Click on the check box to the left of **Enable MQTT** to select it.
- 3. Click on the check box to the left of **Broadcast sensor values periodically** to select it.
- 4. Set the broadcast interval by entering a value between 1-60 minutes in the corresponding field.

#### **NOTE: Set 1 minute for quick updates and testing.**

5. Set the network interface which MQTT will broadcast on by choosing a selection from the drop-down list box. For wired networks, choose **Ethernet**. **GSM (Modem)** is also supported.

#### Figure 5-1 shows these options.

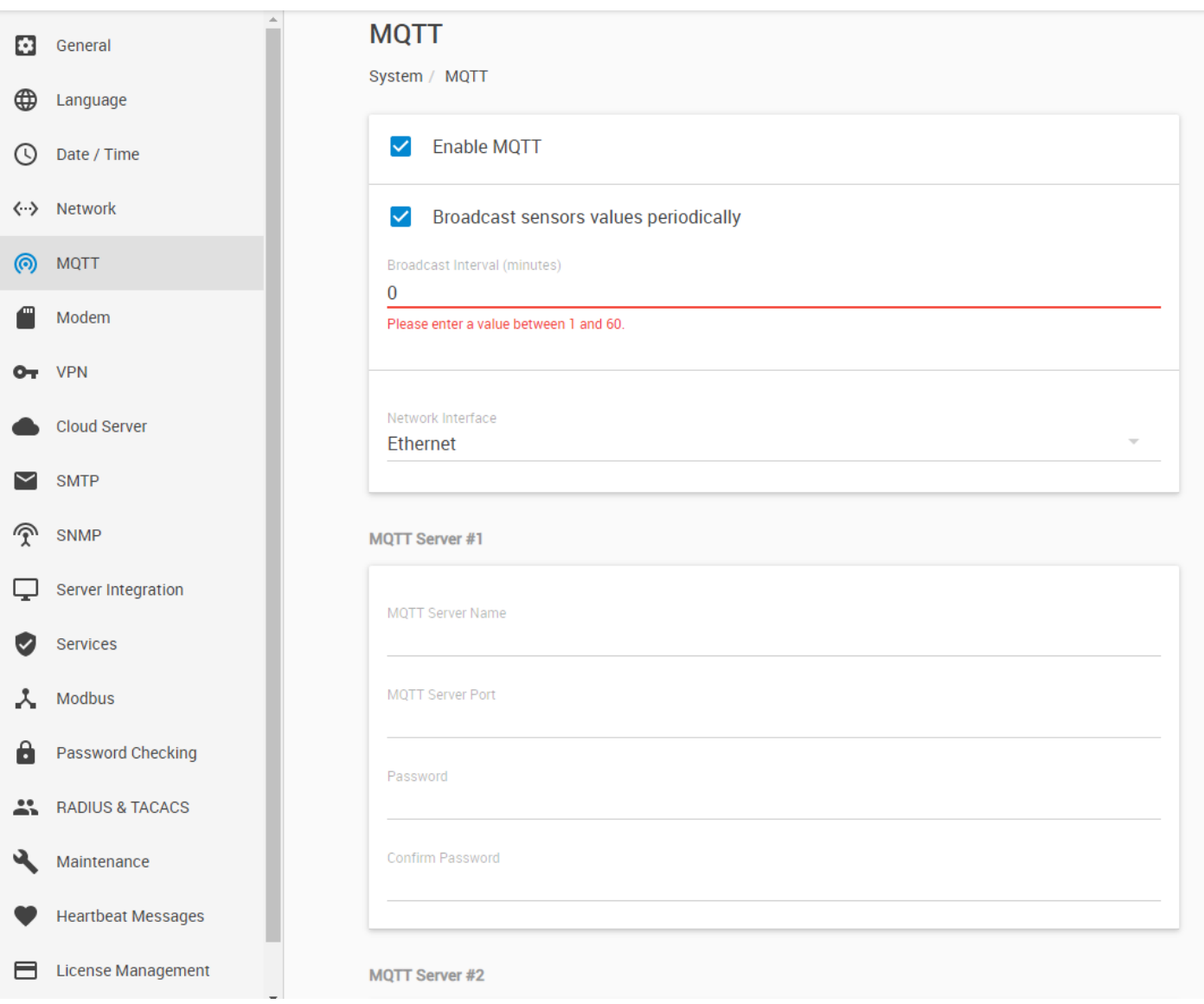

FIGURE 5-1: MQTT CONFIGURATION PAGE

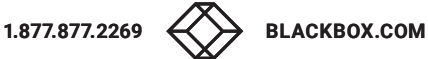

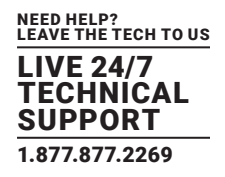

**NOTE: if the "Broadcast sensor values periodically" option is not turned on, the unit will only send MQTT packages when a sensor status or value reading change occurs.**

#### 5.2 MQTT SERVER PARAMETERS

Up to four servers can be configured. If you have an MQTT cluster, you can define all cluster nodes here, and all nodes in the cluster will receive the messages.

Depending on the MQTT server's configuration, you may need to specify the username and password. This is a server setting; AlertWerks Plus can connect without authentication when these fields are blank. If the server requires authentication to accept data from the Gateway, by default the device's MAC address is used as the Username.

For testing MQTT, toggle flag **send values periodically**, and set the broadcasting interval to **1 minute**. New values will appear in MQTT.

If you see status = 1 for a topic, it is disabled.

#### 5.3 MQTTS SUPPORT (H7 UNITS ONLY)

On the newer H7 platform, the secured, encrypted MQTTS is supported in addition to the existing unencrypted MQTT.

MQTT communication methods supported for MQTT on H7:

- unencrypted, unauthenticated (same as on F7 platform)
- unencrypted, authenticated username and password (same as on F7 platform)
- encrypted, unauthenticated
- encrypted, using client certificate
- encrypted, authenticated (username and password + SSL certificate)

For using the SSL (encrypted) method, a client .PEM x509 certificate must be uploaded.

It must be in the same format as the HTTPS certificate; it must contain the client's private key and certificate combined, without a password.

#### **NOTE: The maximum size of the uploaded .PEM file must not exceed 8 Kilobytes.**

The client certificate doesn't support multiple client and server certificates combined into one .PEM file for certificate chain validation.

The server's certificate has to be uploaded separately, if required (see below).

If the option "verify peer certificate" is turned on, the trusted CA certificate must be uploaded separately, and it has to be valid (not expired).

If this option is turned off, the server CA certificate is not validated. It could be expired.

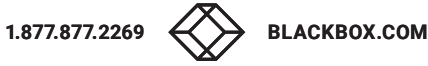

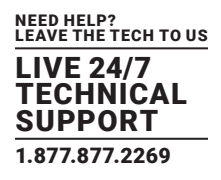

In Figure 5-2, the MQTTS is configured with the encrypted SSL certificate method; the certificate validation is turned on; and certificates are being uploaded for MQTTS.

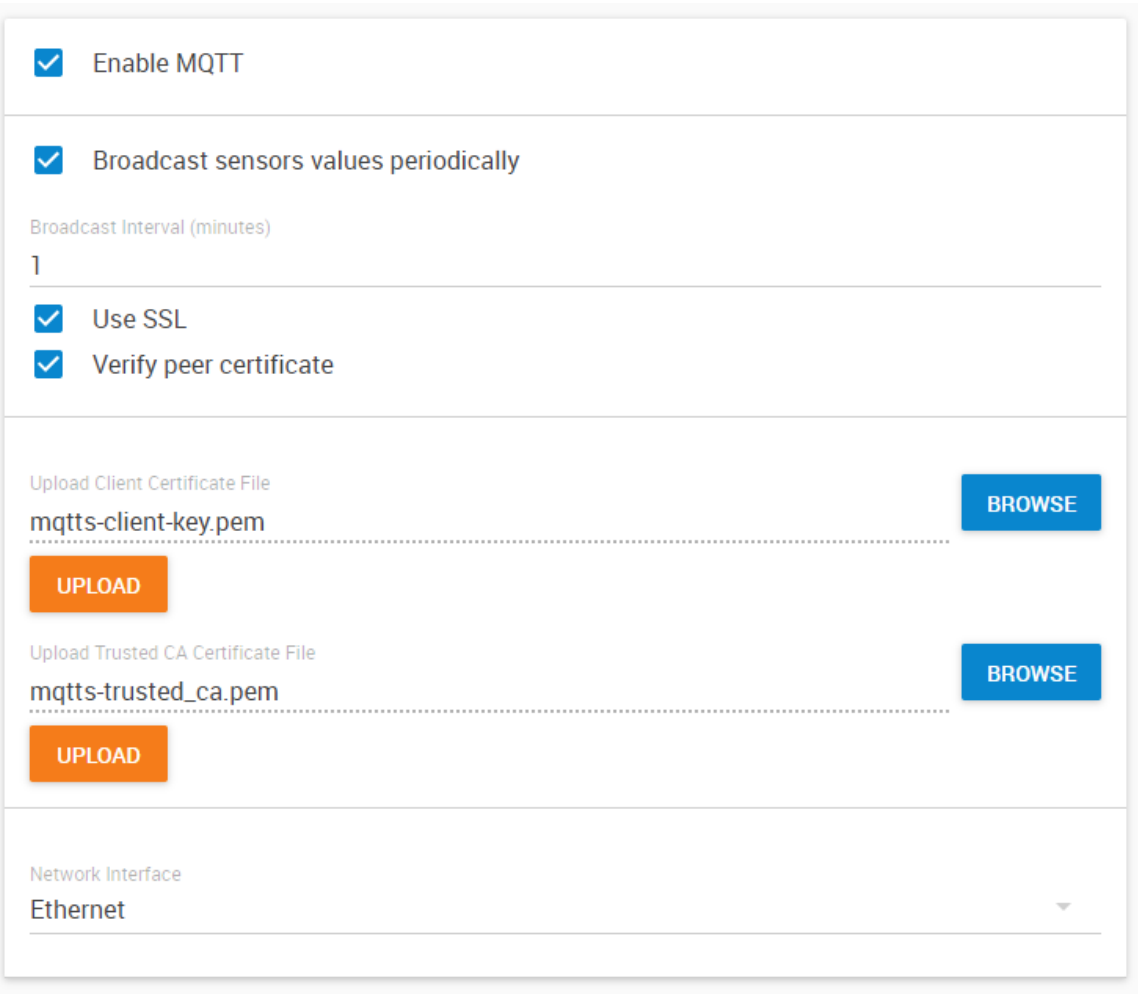

FIGURE 5-2: EXAMPLE CONFIGURATION SCREEN

You will need to browse and upload each .PEM certificate separately. Once uploaded and the settings are saved, the certificate file names will not be displayed, but they will be in use.

If the .PEM file upload fails and you get an error message, there is a problem with the certificate's format. See "Appendix A: Uploading SSL Security Certificates" for instructions regarding making a correct .PEM file.

#### **NOTE: The maximum size of the uploaded .PEM file must not exceed 8 Kilobytes.**

**IMPORTANT: To upload the .PEM certificate files, after selecting the file with "Browse" button, you need to click on the "Upload" button for each uploaded client and/or server certificate file.**

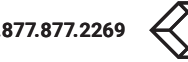

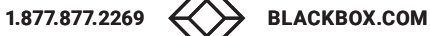

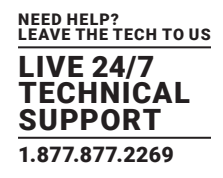

#### Figure 5-3 shows the upload screen.

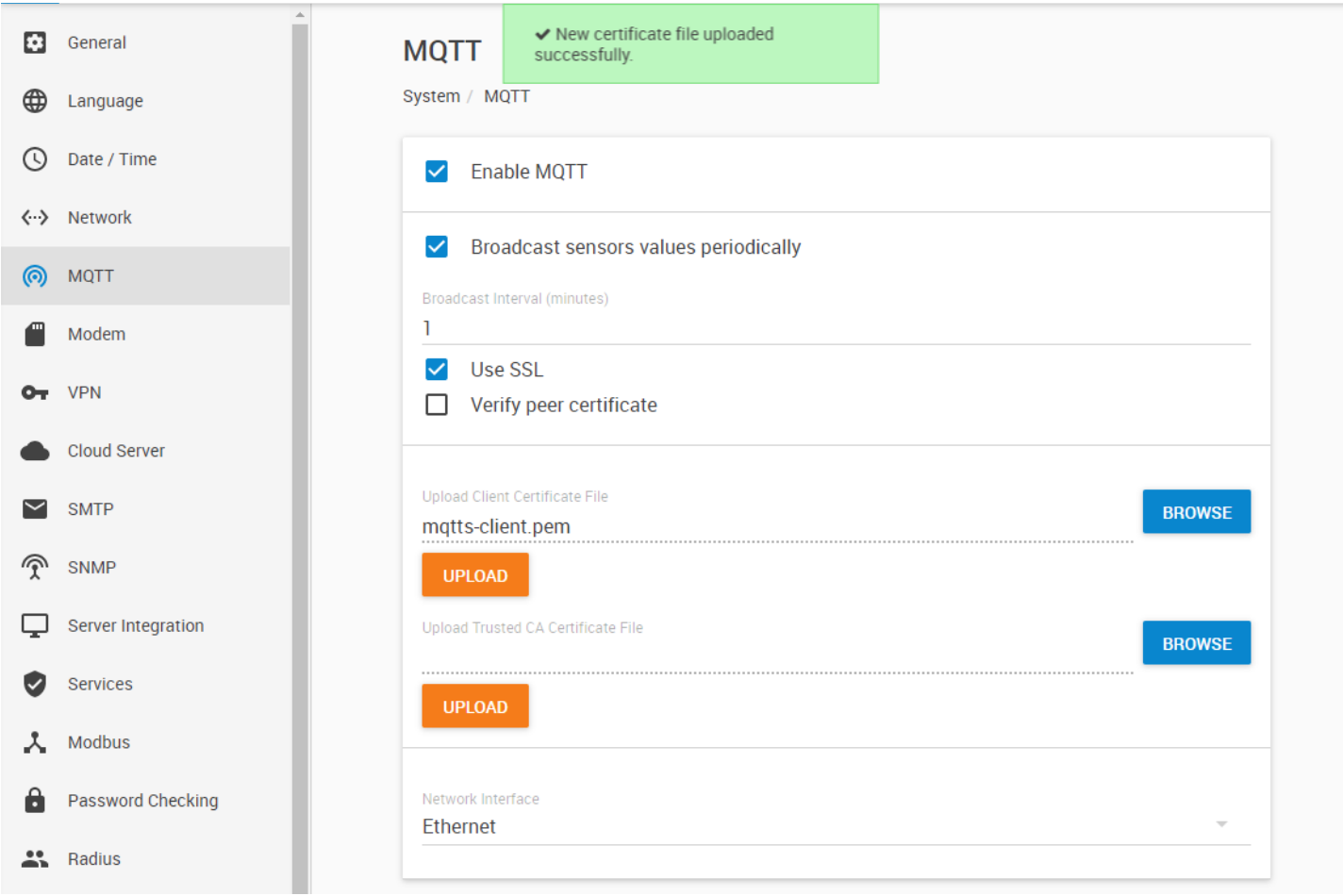

FIGURE 5-3: CONFIGURATION SCREEN CONTAINING UPLOAD BUTTON

If you forget to click on the **Upload** button and just click on the **Save** button at the bottom of the page, the system will not upload the certificate files, and the MQTTS feature will fail.

If the .PEM file format is correct and the upload is successful, you will see a green popup message indicating that the file has been uploaded successfully. If you don't see this popup, then your certificate file is not uploaded.

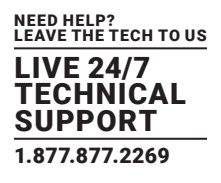

#### 6.1 MONITORING MQTT

To monitor MQTT, we recommend using the free MQTT Explorer application, which is a versatile Windows MQTT client. It can be downloaded here: http://mqtt-explorer.com/

Once downloaded, you will need to configure MQTT Explorer to connect to an MQTT server. Figure 6-1 shows the MQTT Connection screen.

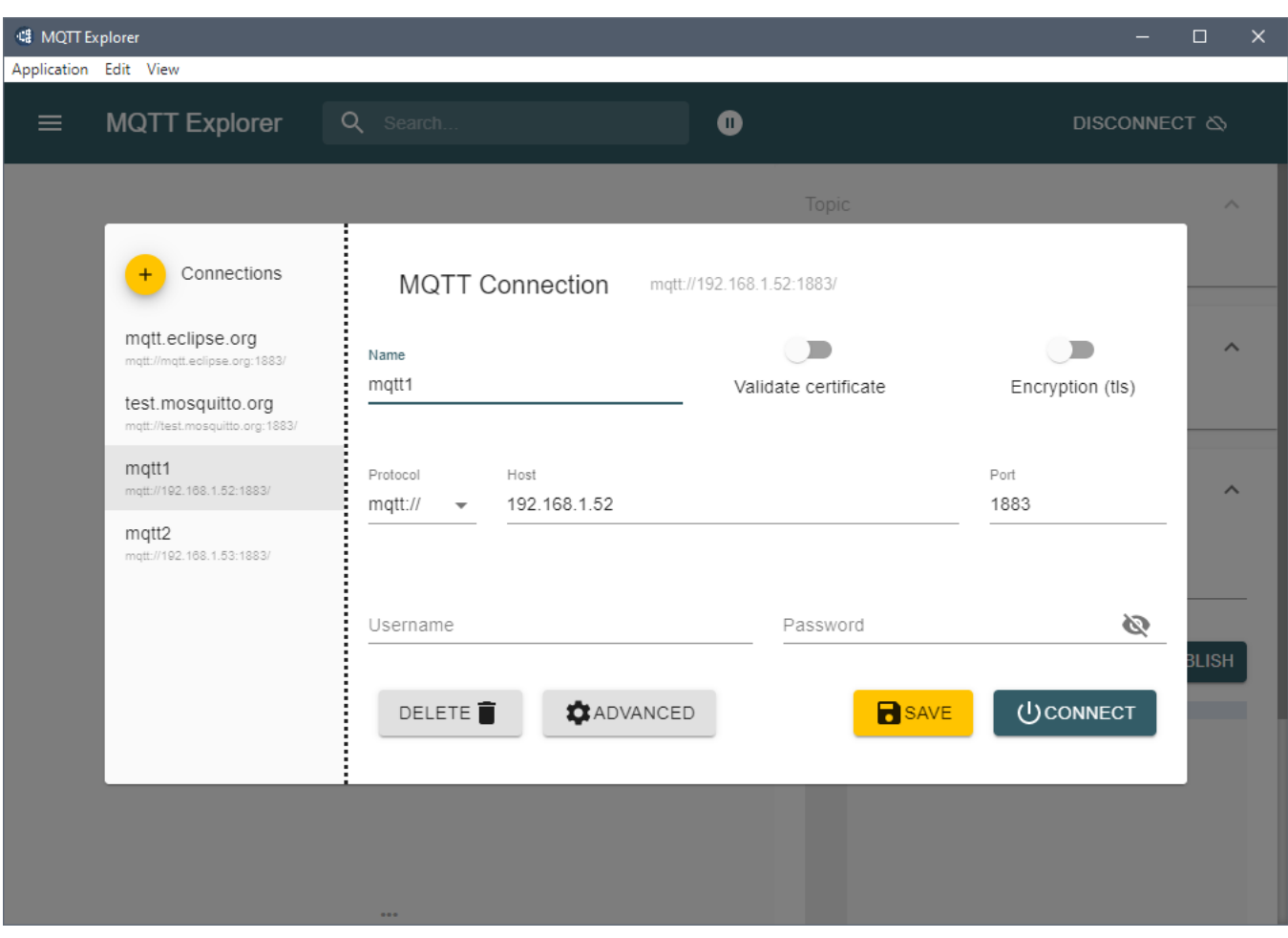

FIGURE 6-1: MQTT EXPLORER CONNECTION SCREEN

**NOTE: You need an MQTT broker already set up and running before you can connect to it. Depending on the server's configuration, you may need to specify the username and password.**

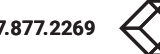

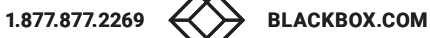

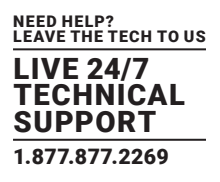

MQTT values will appear from your AlertWerks Plus Gateway. Figure 6-2 shows a MQTT Explorer screen with values from a Gateway.

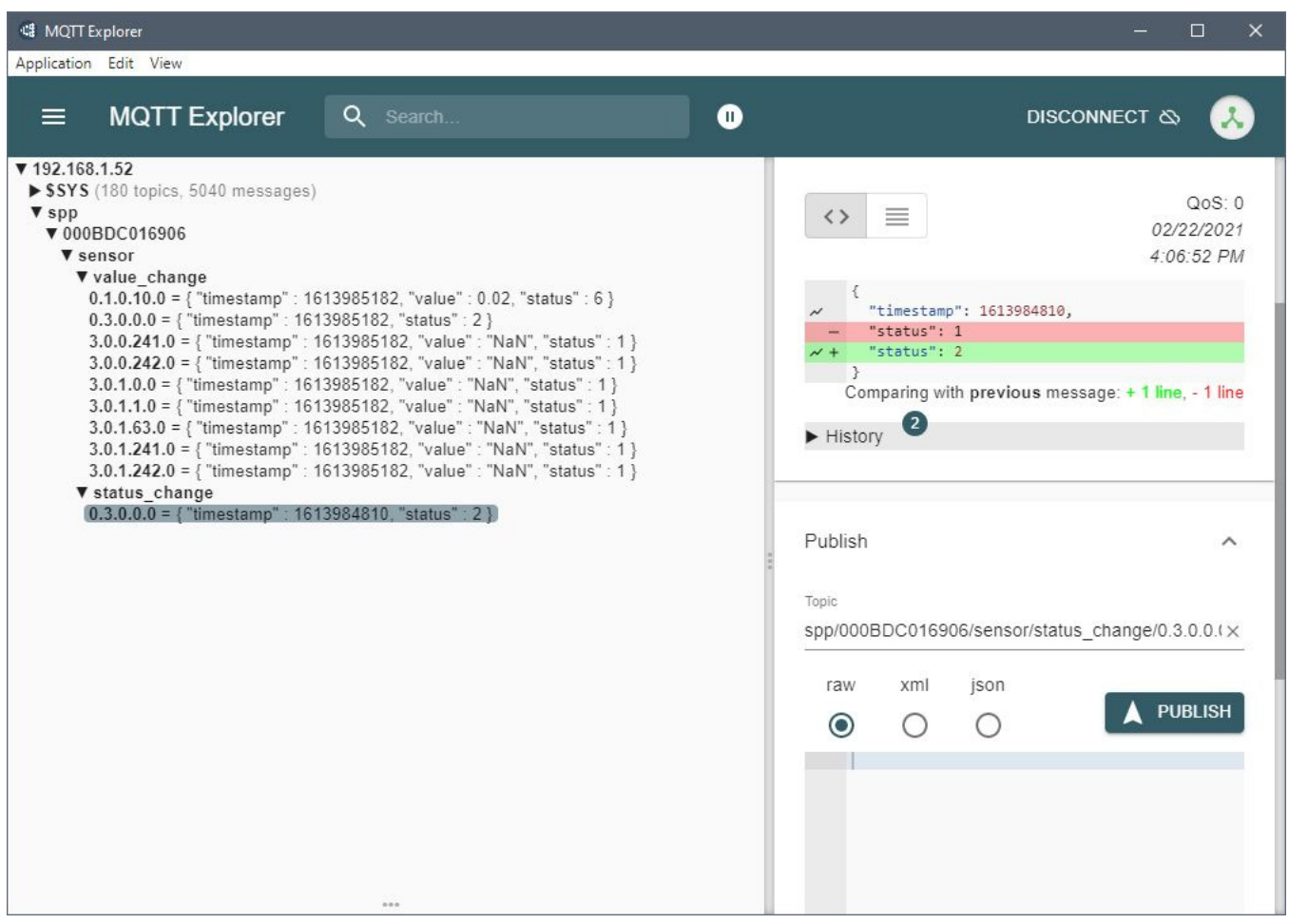

FIGURE 6-2: MQTT EXPLORER SCREEN WITH MQTT VALUES

As noted earlier, the MQTT topic will use the following format: spp/\${DeviceID}/sensor/status\_change/\${SensorID} spp/\${DeviceID}/sensor/value\_change/\${SensorID}

The **Device ID** is the unit's MAC address.

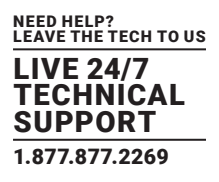

When a new sensor becomes online on the device, a new topic will appear with a new Sensor ID. Figure 6-3 shows a sensor ID.

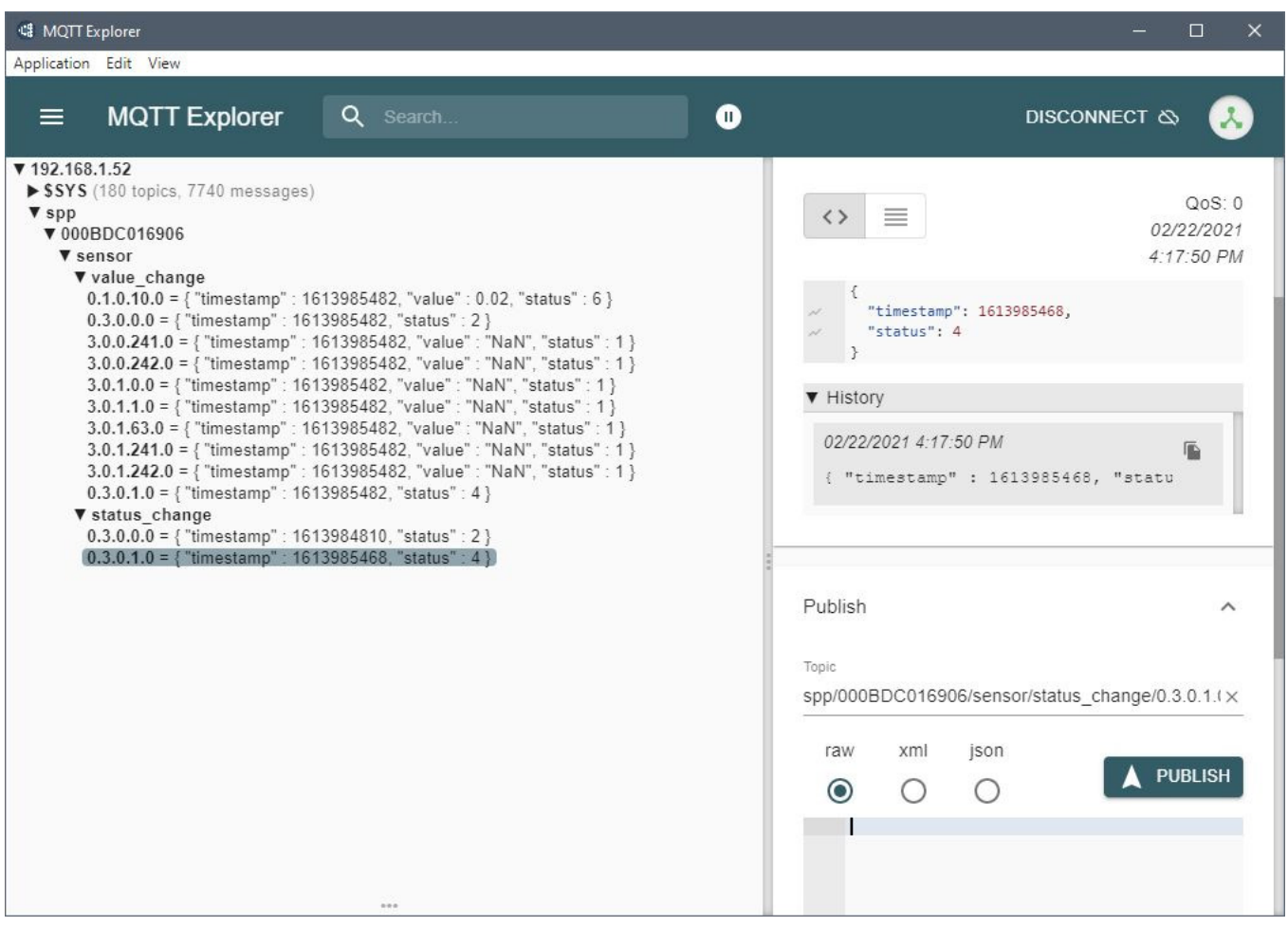

FIGURE 6-3: MQTT EXPLORER SCREEN WITH NEW TOPIC

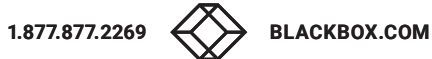

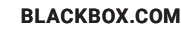

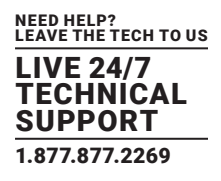

#### **Example #1:**

Figure 6-4 shows a Gateway with a Temperature/Humidity sensor plugged in Port 1.

The Device ID is 000BDC014FDF, which is the unit's MAC address.

The Temperature sensor has the Sensor ID 0.0.0.0.1

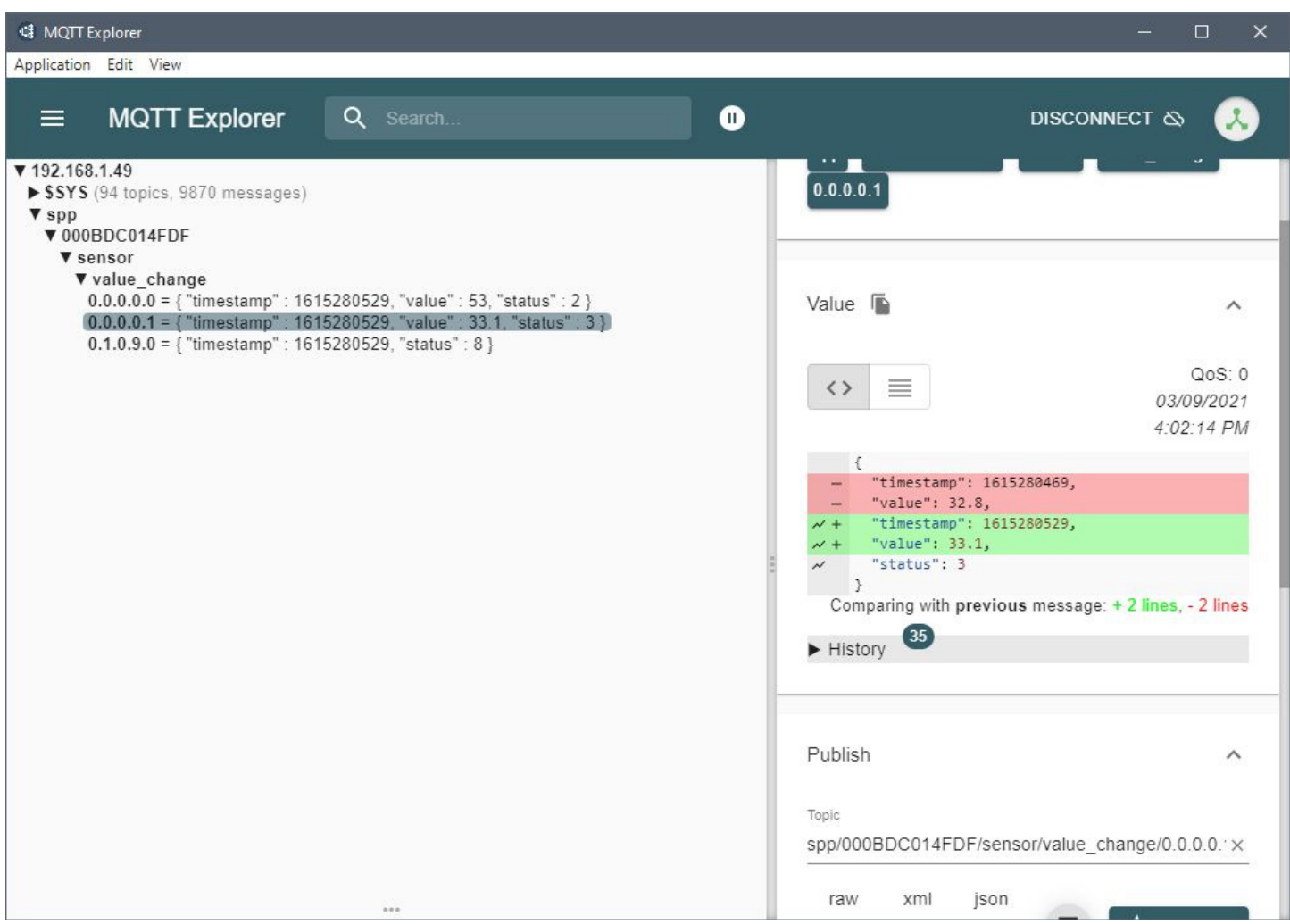

FIGURE 6-4: MQTT EXPLORER SCREEN WITH TEMPERATURE/HUMIDITY SENSOR

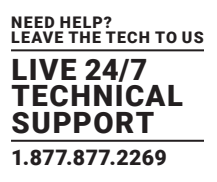

#### **Example #2: MQTT Explorer configuration with online broker**

In this example, which uses a public MQTT test server from HIveMQ, a gateway with a Temperature and Humidity sensor is connected.

On the webpage, the MQTT connection settings appear as follows:

MQTT connection settings

Host: **broker.hivemq.com**

TCP Port: **1883**

Configure the MQTT server settings on the AlertWerks Plus Gateway:

- 1. Click on **Enable MQTT**.
- 2. Click on **Broadcast sensor values periodically**, and set it to **1 minute** interval.
- 3. Since the HiveMQ test broker doesn't use SSL or authentication, don't enable SSL, and do not specify a password (leave it blank). You may use any value for the username, but it will not be used. However, since the AlertWerks Plus Gateway's WebUI form requires a username parameter to save the settings, we will use the value **admin** in our example.
- 4. Enter the connection details for MQTT Server #1: **broker.hivemq.com** and default port **1883**.
- 5. Scroll down and click on the **Save** button.

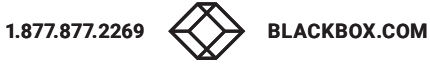

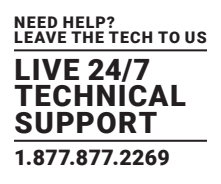

Next, start MQTT Explorer and create a new connection by clicking on the yellow **+** sign. Figure 6-5 shows the new connection screen.

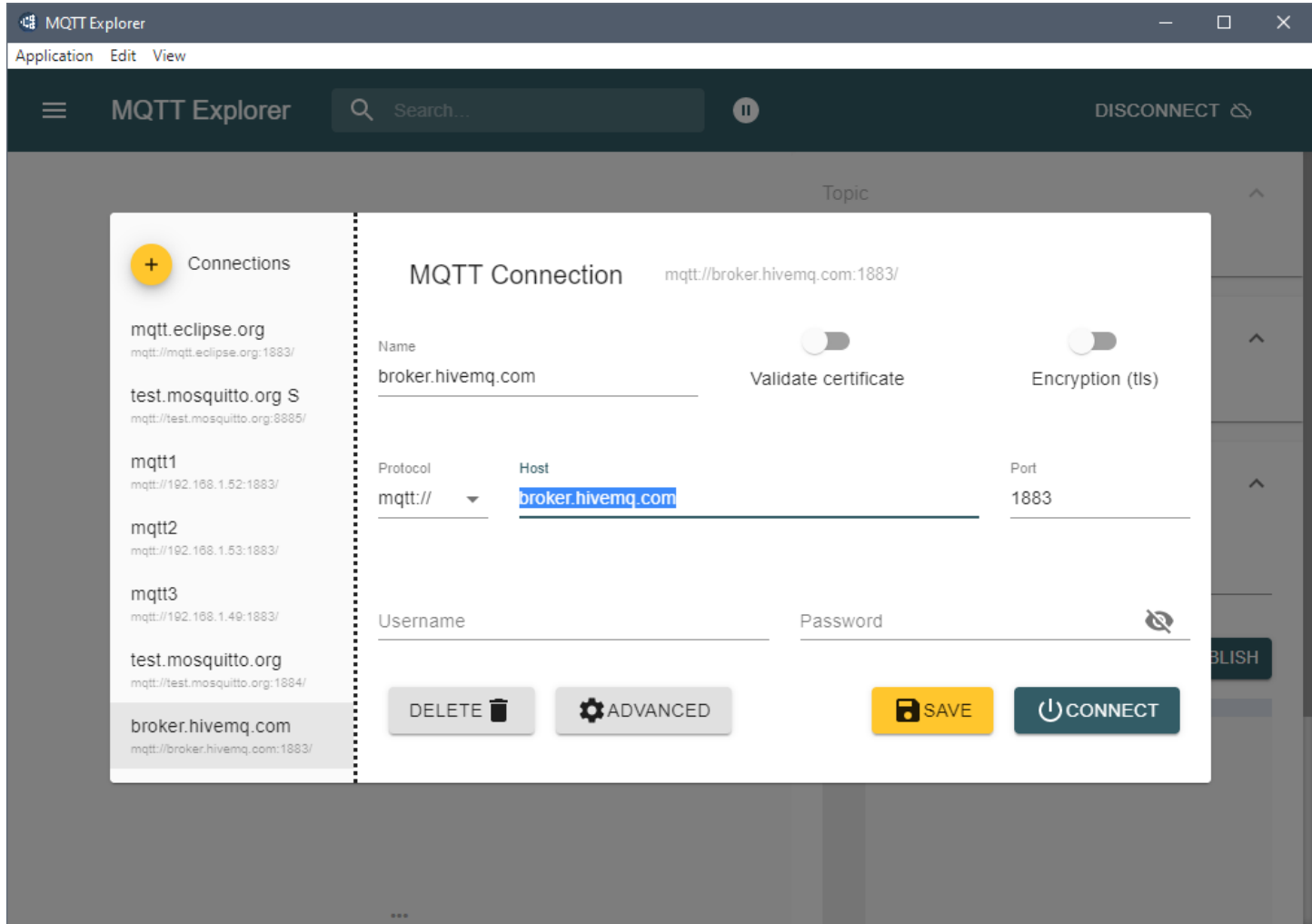

FIGURE 6-5: MQTT NEW CONNECTION SCREEN

Specify the same connection settings as for the Gateway:

- 1. Connection name: It can be set to any value, In the example shown, we use **broker.hivemq.com**.
- 2. Do not enable **Validate certificate** and **Encryption (tls)** settings; leave them turned off.
- 3. Enter the hostname to connect to: **broker.hivemq.com.**
- 4. Do not specify any username or password to connect.

Next, click on the **Advanced** button to set the MQTT topic, since we don't want to subscribe to all topics that are available on this public broker.

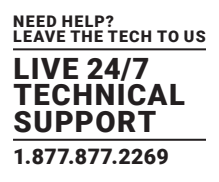

The default topic configuration is **#**, which subscribes to all available topics on the server.

We don't want to get values from other devices. Therefore, remove this setting by using the delete icon. Figure 6-6 shows the default topic configuration.

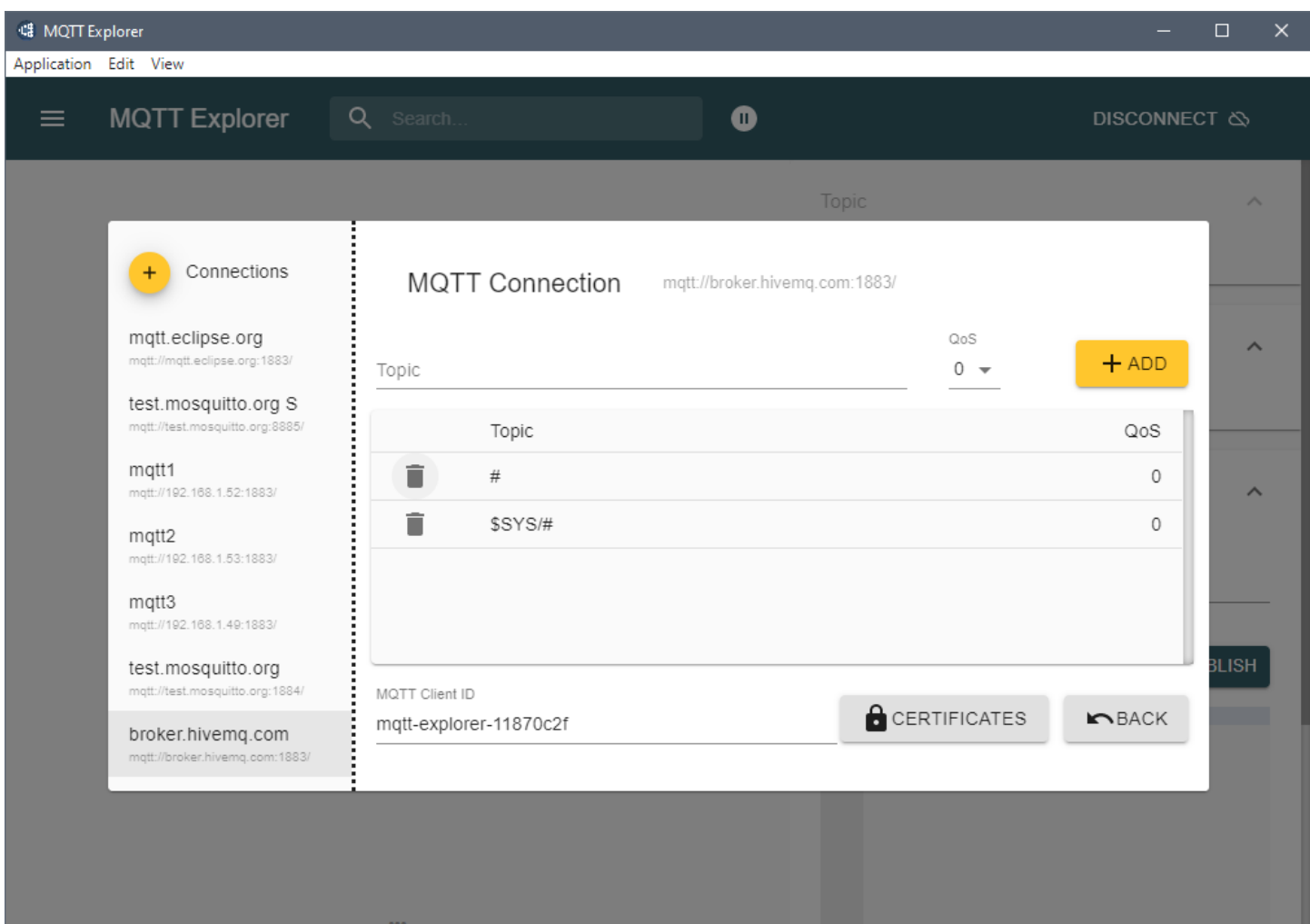

FIGURE 6-6: DEFAULT TOPIC CONFIGURATION

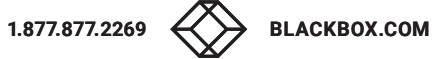

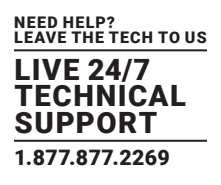

Next, specify the topic that you want to view. This will be the **spp/#** topic and subtree, which will subscribe to any AlertWerks Gateways publishing to this MQTT server.

Type in **spp/#** and click on the **Add** button. Figure 6-7 shows this topic added.

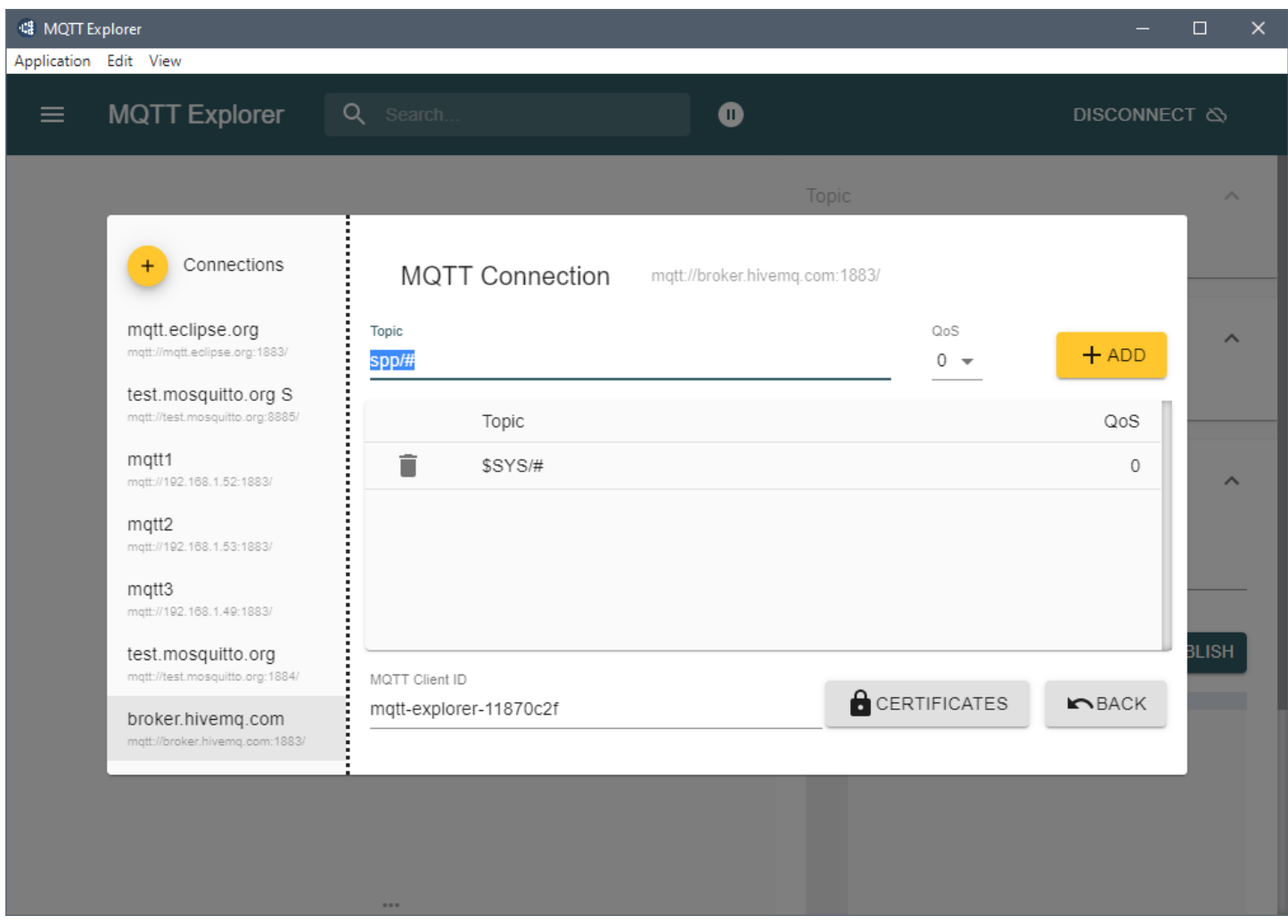

FIGURE 6-7: TOPIC ENTRY

The topic subscription setting will be saved, and you can click "Back" button and connect to the MQTT server.

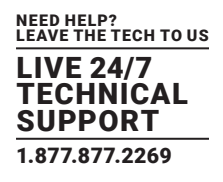

Figure 6-8 shows the Topic screen after the save is complete.

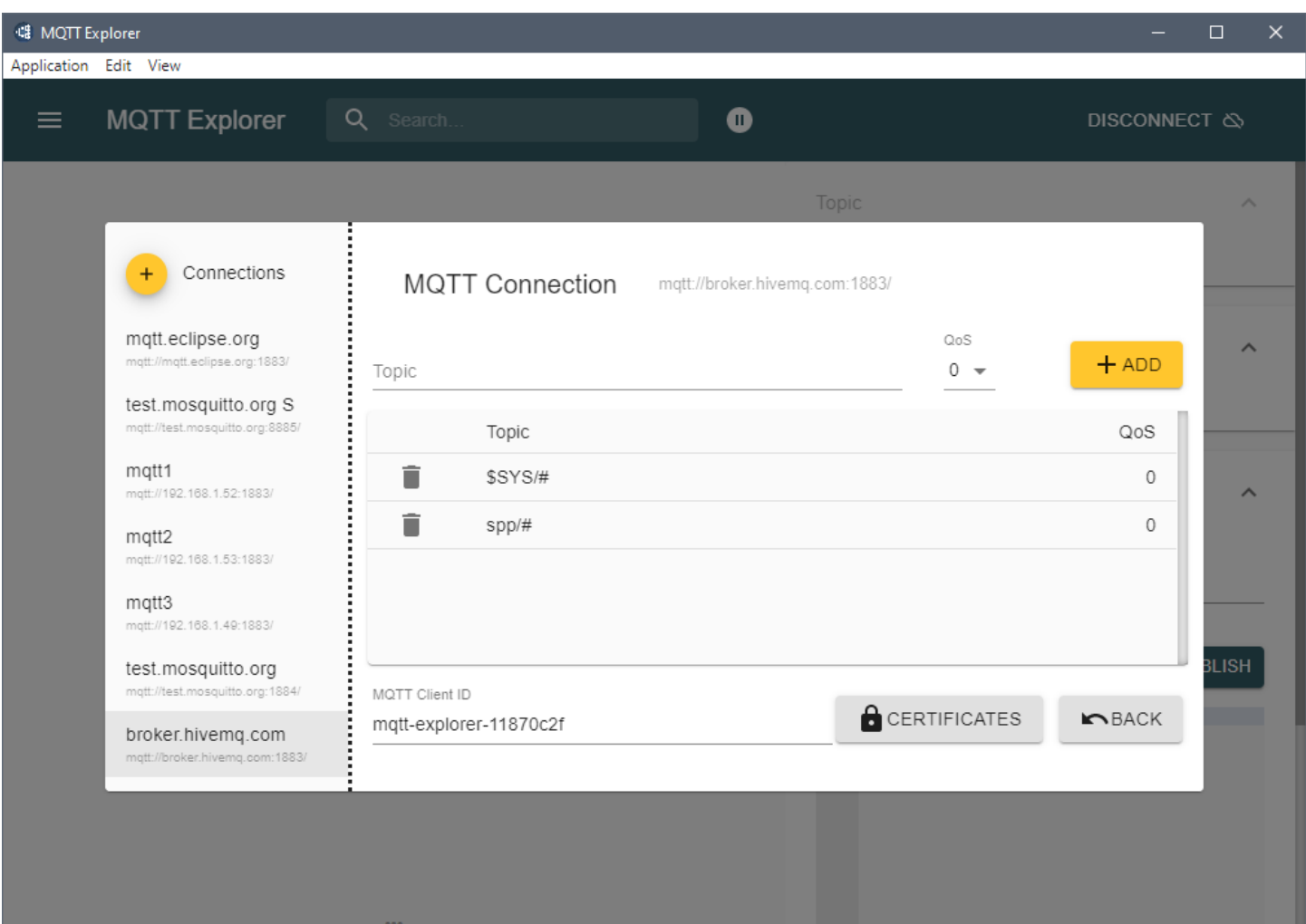

FIGURE 6-8: MQTT EXPLORER SCREEN SHOWING SAVED TOPIC SUBSCRIPTION SETTING.

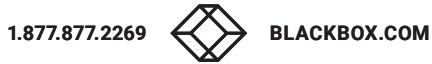

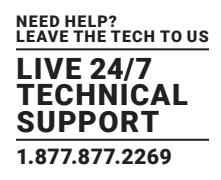

If all settings are correct, the connected gateway hostname and all its sensors will be displayed after 1-2 minutes.

In our example that is the 000BDC014FDF host, but there is already another AlertWerks Plus Gateway visible in this topic. Figure 6-9 shows the connected gateways and the 000BDC014FDF host's connected sensors.

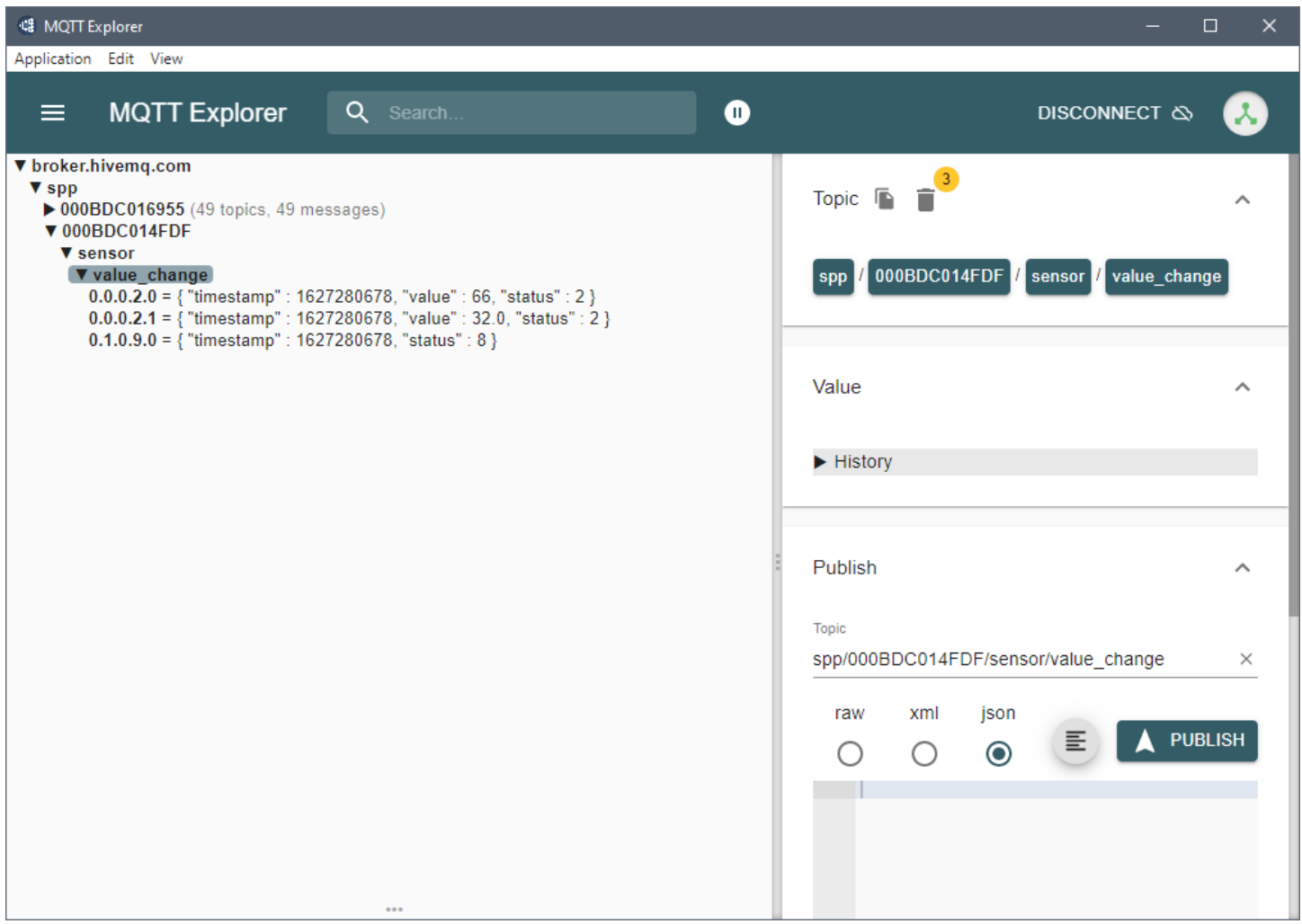

FIGURE 6-9: MQTT EXPLORER SCREEN WITH CONNECTED GATEWAY HOSTNAME AND SENSORS

**NOTE: If you only want to subscribe to and display the values for a single host, disconnect the server and go back to the "Advanced" configuration to specify a different topic setting.**

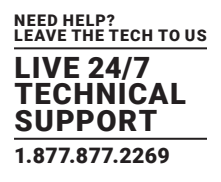

In Figure 6-10 we reconfigured the topic to only display sensor values and statuses from our example host (000BDC014FDF).

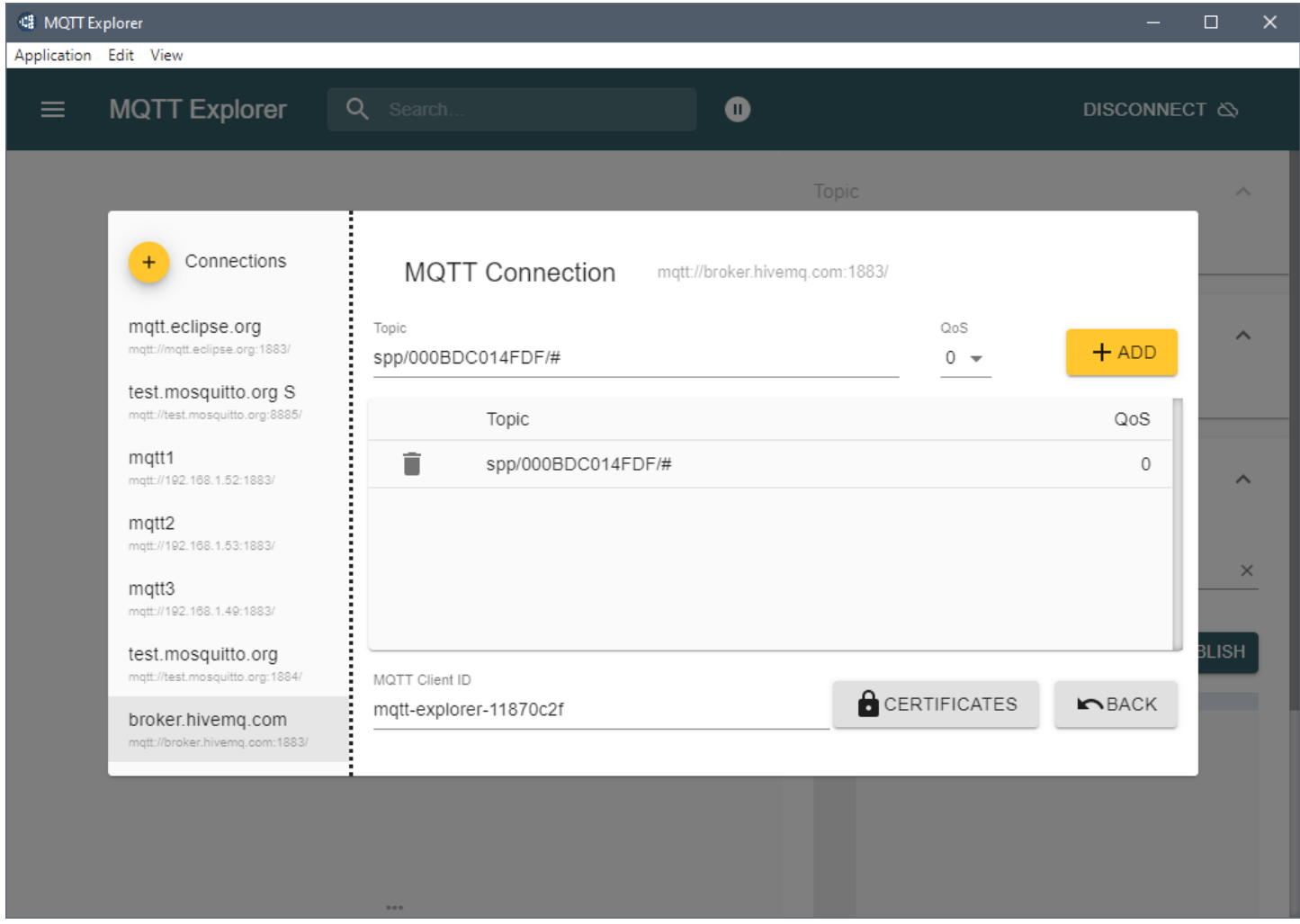

FIGURE 6-10: MQTT EXPLORER SCREEN WITH RECONFIGURED TOPIC

The topic setting is spp/ 000BDC014FDF/#

**NOTE: The Topic Principle section in chapter 2 discusses using wildcards.**

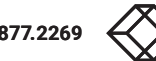

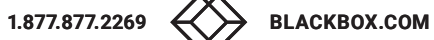

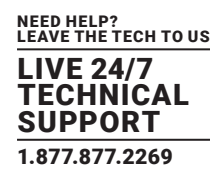

As shown in Figure 6-11, only our AlertWerks Plus device and its sensors are subscribed with this topic setting.

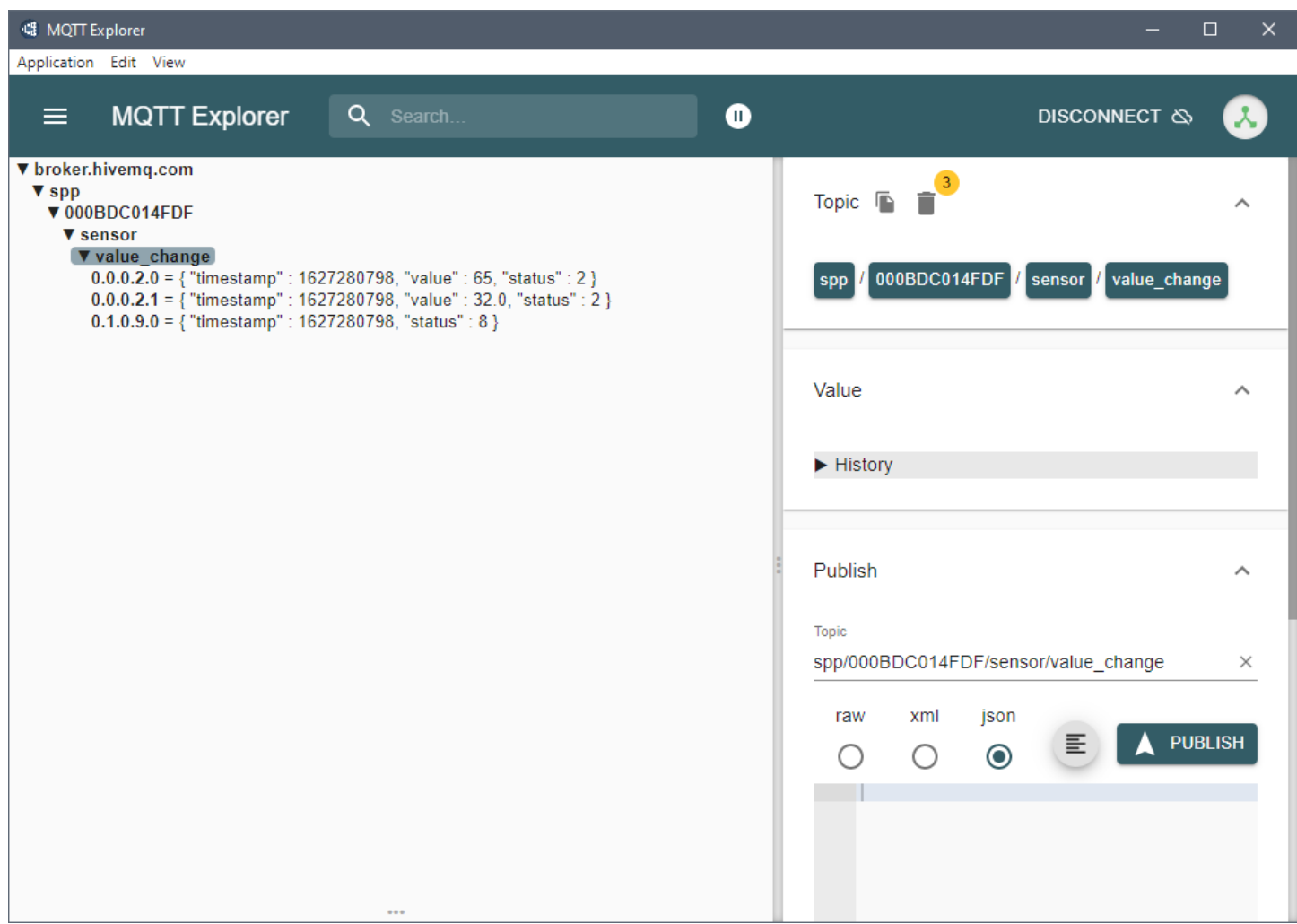

FIGURE 6-11: MQTT EXPLORER SCREEN SHOWING TOPIC RESULTS FOR SPECIFIED SETTING

As noted earlier, supported MQTT topic settings on WTG and SP+ units have the following format: spp/\${DeviceID}/sensor/status\_change/\${SensorID} spp/\${DeviceID}/sensor/value\_change/\${SensorID}

You can narrow down the topic subscription, based upon your needs.

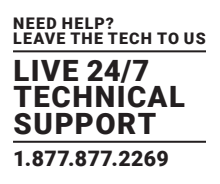

#### **Example MQTTS configuration with online broker**

In the following example we will use the public MQTT test server from Mosquitto (test.mosquitto.org). An AlertWerks Gateway with a Temperature and Humidity sensor is connected to the test server.

On the webpage, the MQTTS connection settings are shown as follows: MQTTS connection settings (encrypted, authenticated) Host: **test.mosquitto.org** TCP Port: **8885**

MQTTS connection requires certificates.

The Mosquitto test server's certificate **mosquitto.org.crt** can be downloaded from the webpage, or you can use this link: http://test.mosquitto.org/ssl/mosquitto.org.crt

To generate the Gateway's client certificate that is accepted by this test server:

- Generate a CSR using the openssl utility
- Generate a private key: **openssl genrsa -out spxclient.key**
- Generate the CSR: **openssl req -out spxclient.csr -key spxclient.key -new**

**NOTE: You can directly run the Openssl commands below in a Linux terminal or on Windows if the Openssl package is installed. You cannot run Openssl on the gateways; the request must be generated on their behalf.**

**NOTE: You must specify custom values for the following parameters when generating the request, or it will not be accepted by the test.mosquitto.org server.**

**Required custom values:** Country Name (2 letter code) State or Province Name (full name) Organization Name (for example, company) Common Name (for example, server FQDN or YOUR name)

Copy and paste the contents of the **spxclient.csr** file to the webpage at http://test.mosquitto.org/ssl/

If there are any problems with your request, such as missing common name field, the webpage will indicate that a problem occured.

If the request is accepted, the certificate file **client.crt** will be downloaded automatically.

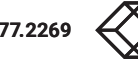

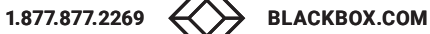

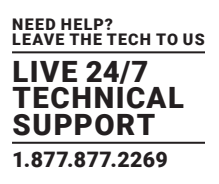

At this stage you should have three files:

**spxclient.key** 

**client.crt** and

**mosquitto.org.crt**.

Additional steps are necessary to create the .PEM certificate files that can be uploaded on the Gateway.

To prepare the test .PEM certificate files:

- 1. Open the file **spxclient.key** with Notepad++.
- 2. Go to the end of the file, and copy and paste the contents of **client.crt** just below it. Now you should have a file with the private key and certificate combined.
- 3. Save the file, using **spxtest.pem** as the filename.
- 4. Rename the file **mosquitto.org.crt** and use **mosquitto.org.pem** as the new filename.

Now you should have two files which can be uploaded to the Gateway:

**spxtest.pem** (client certificate) and

**mosquitto.org.pem** (server certificate).

To set up MQTTS on the AlertWerks Plus Gateway, you need to configure the MQTTS settings.

To configure these settings:

- 1. Click on **Enable MQTT**.
- 2. Click on **Broadcast sensor values periodically** and set it to a **1 minute** interval.
- 3. Click on **Use SSL** to enable MQTTS.
- 4. (optional) Click on **Verify peer certificate** to enable the certificate verification.
- 5. After you browse to the file **spxtest.pem**, click on the **Upload** button to upload the client certificate.
- 6. After you browse to the file **mosquitto.org.pem**, click on the **Upload** button to upload the server certificate.

**NOTE: You should see two green popup messages indicating that the certificate files have been uploaded successfully. If you don't see these messages, there is a problem with the .PEM certificate files, and you should try to create them again.**

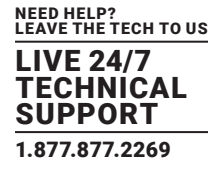

Figure 6-12 shows a screenshot with messages stating that certificate files uploaded successfully.

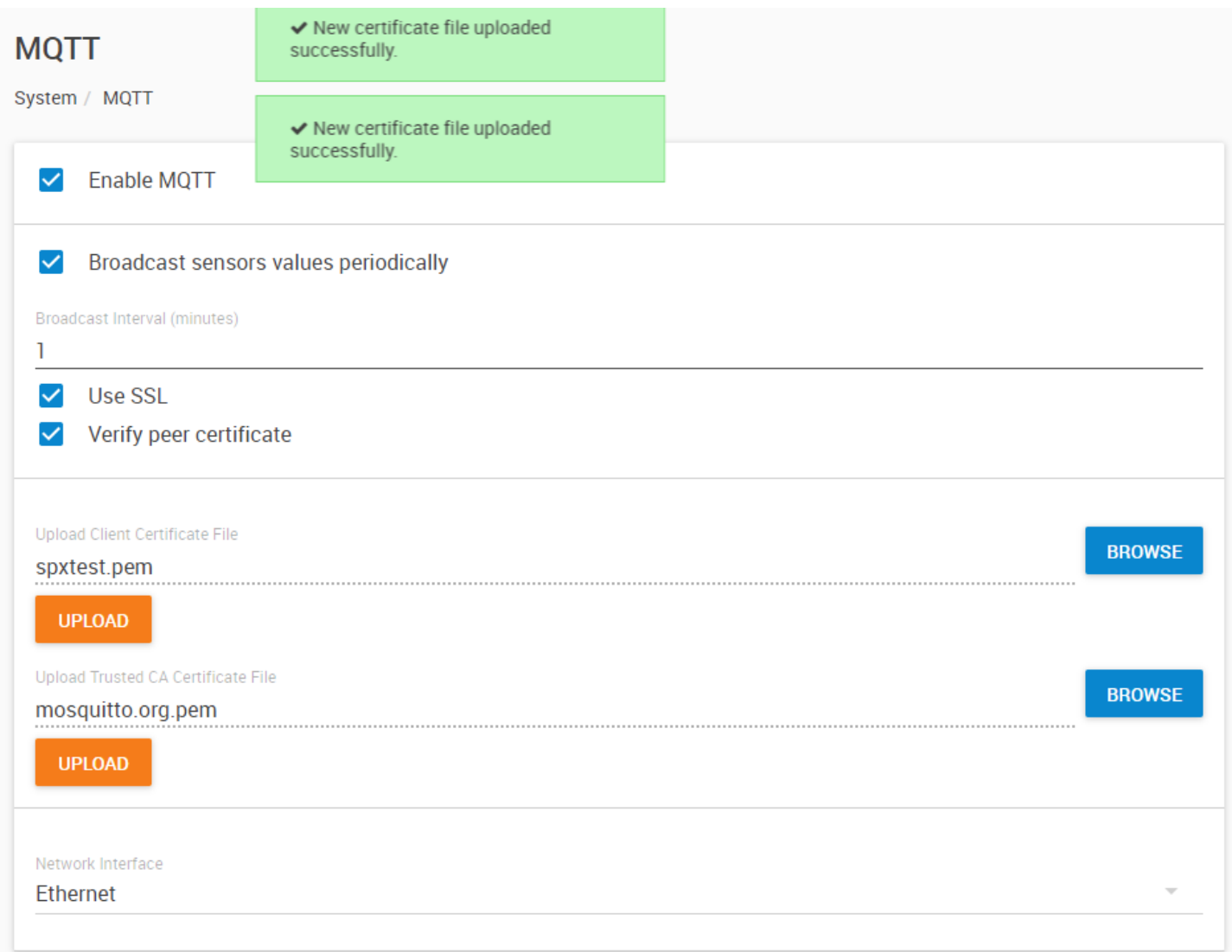

FIGURE 6-12: SCREEN SHOWING SUCCESSFUL CERTIFICATE UPLOAD MESSAGES

- 7. Enter the connection details for MQTT Server #1: **test.mosquitto.org** and port **8885**.
- 8. Enter **rw** for the MQTT username.
- 9. Enter **readwrite** for the password.
- 10. Scroll down and click on the **Save** button.

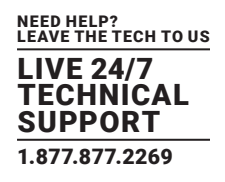

#### Figure 6-13 shows this information entered.

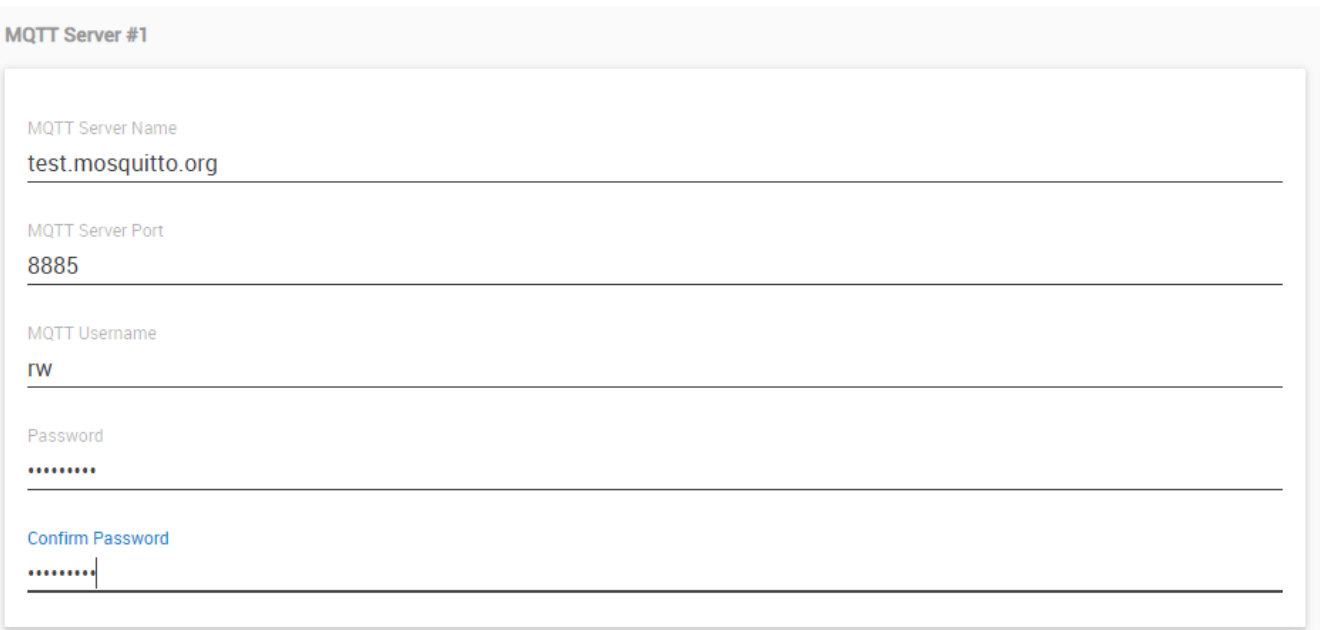

FIGURE 6-13: MQTT SERVER INFORMATION SCREEN

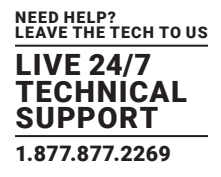

Next, start MQTT Explorer and create a new connection by clicking on the yellow **+** sign. Figure 6-14 shows the New Connection screen.

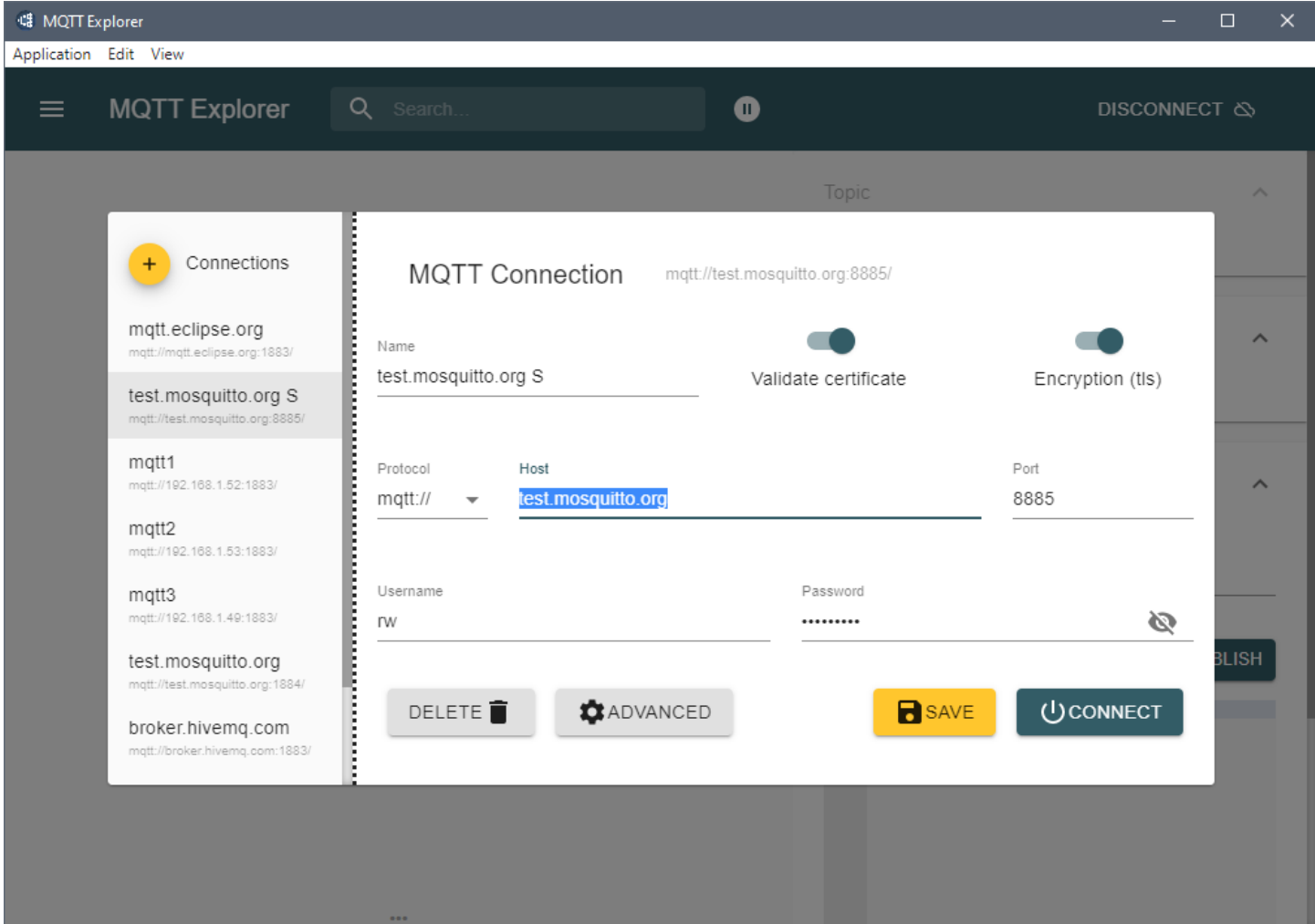

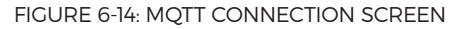

Specify the same connection settings as for the AlertWerks Plus Gateway:

- 1. Connection name: It can be set to any value, In the example shown, we use **test.mosquitto.org S**.
- 2. Enable **Validate certificate** and **Encryption (tls)** settings.
- 3. Enter **test.mosquitto.org** as the hostname to connect to.
- 4. Enter **rw** as the username.
- 5. Enter **readwrite** as the password.
- 6. Click on the **Advanced** button to set the certificate files for the connection.
- 7. Click on the **Certificates** button. Figure 6-15 shows the screen with this button.

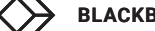

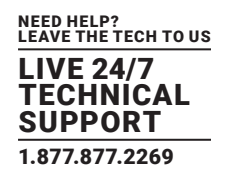

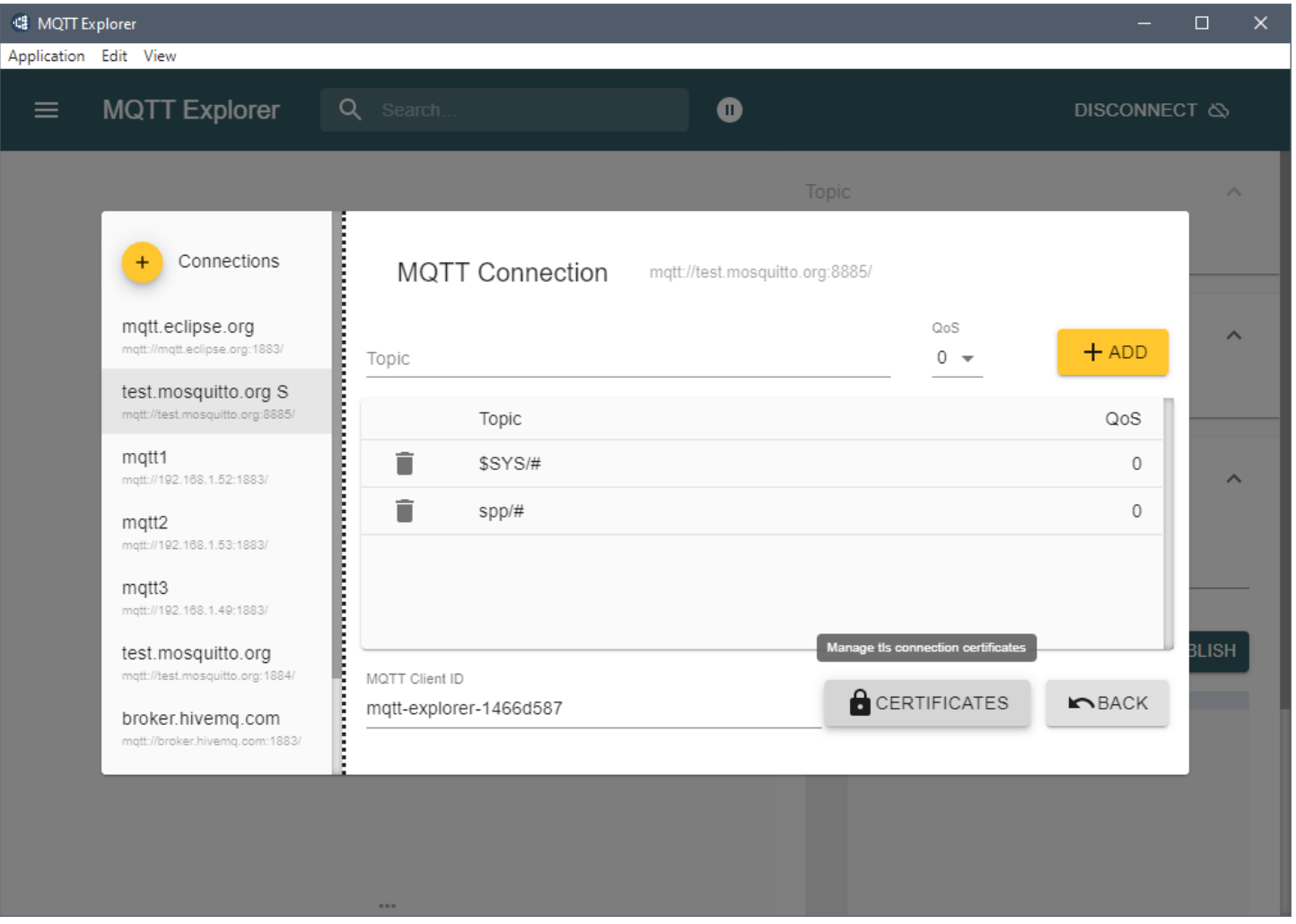

FIGURE 6-15: MQTT CONNECTION SCREEN SHOWING CERTIFICATES BUTTON.

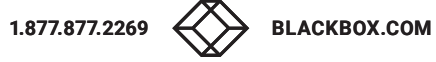

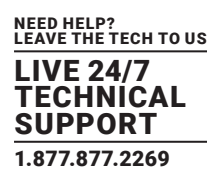

- 7. Choose the certificate files from your PC:
	- Server certificate (CA): **mosquitto.org.pem** Client certificate: **client.crt** and Client key: **spxclient.key**

Figure 6-16 shows the certificate files and client key.

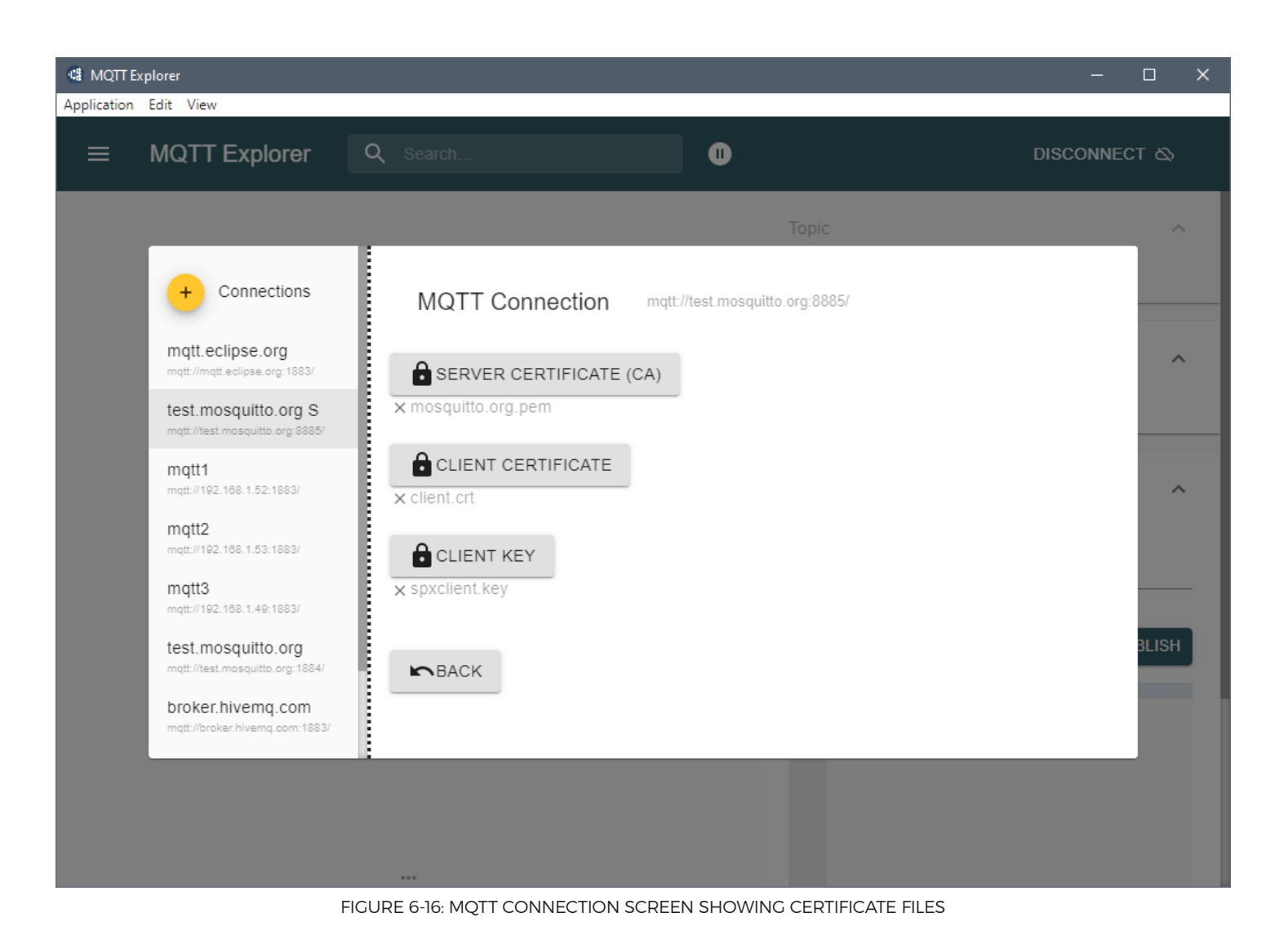

8. Click on the **Back** button.

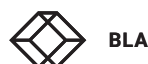

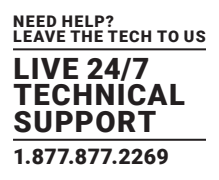

We will configure the MQTT topic subscription, since we don't want to subscribe to all topics that are available on this public broker.

Figure 6-17 shows the default topic configuration, #, which subscribes to all available topics on the server.

9. Since don't want to include values from other devices, remove this setting by using the delete icon which looks like a trash can.

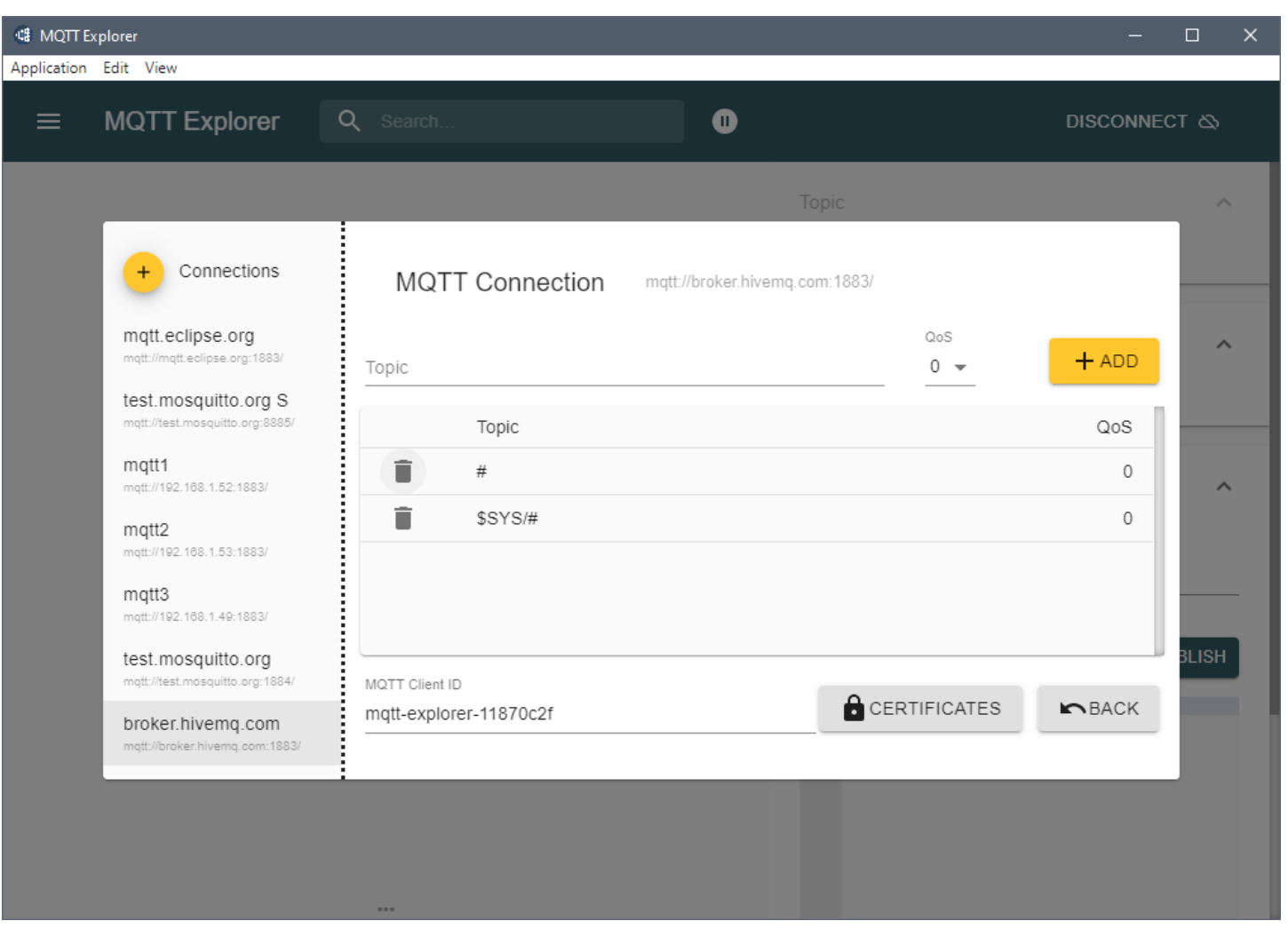

FIGURE 6-17: MQTT TOPIC SCREEN

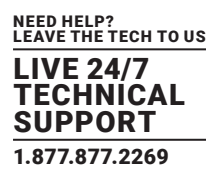

10. Specify the topic that you want to view. This will be the **spp/#** topic and subtree, which will subscribe to any AKCP devices publishing to this MQTT server.

Enter **spp/#** and click on the **Add** button.

Figure 6-18 shows the screen where you can add this topic.

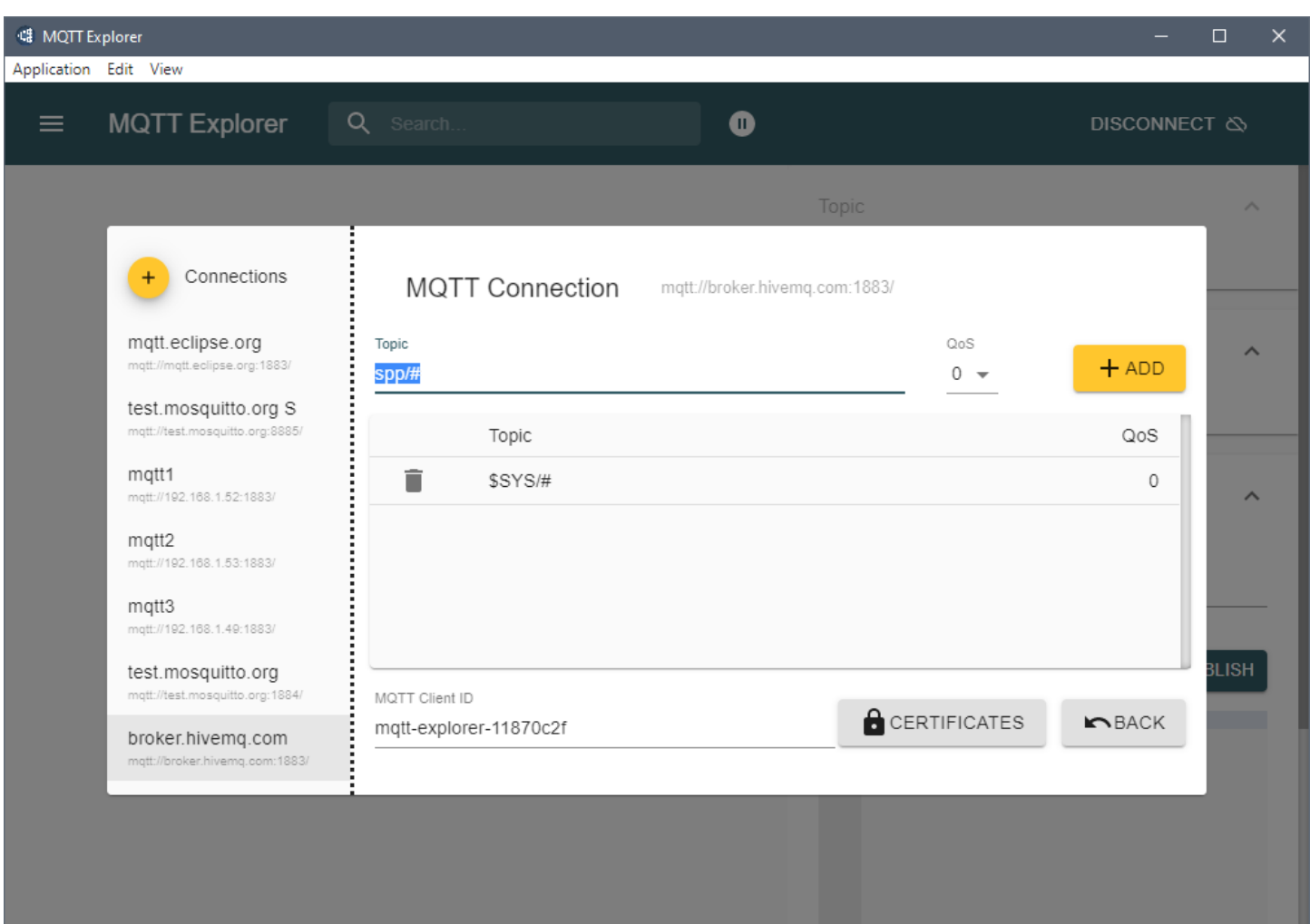

FIGURE 6-18: MQTT CONNECTION SCREEN WITH UPDATED TOPIC LIST

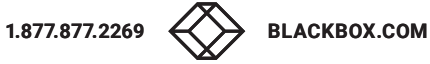

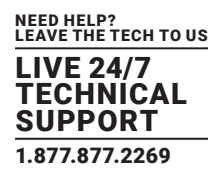

The topic subscription setting will be saved. Figure 6-19 shows this topic added.

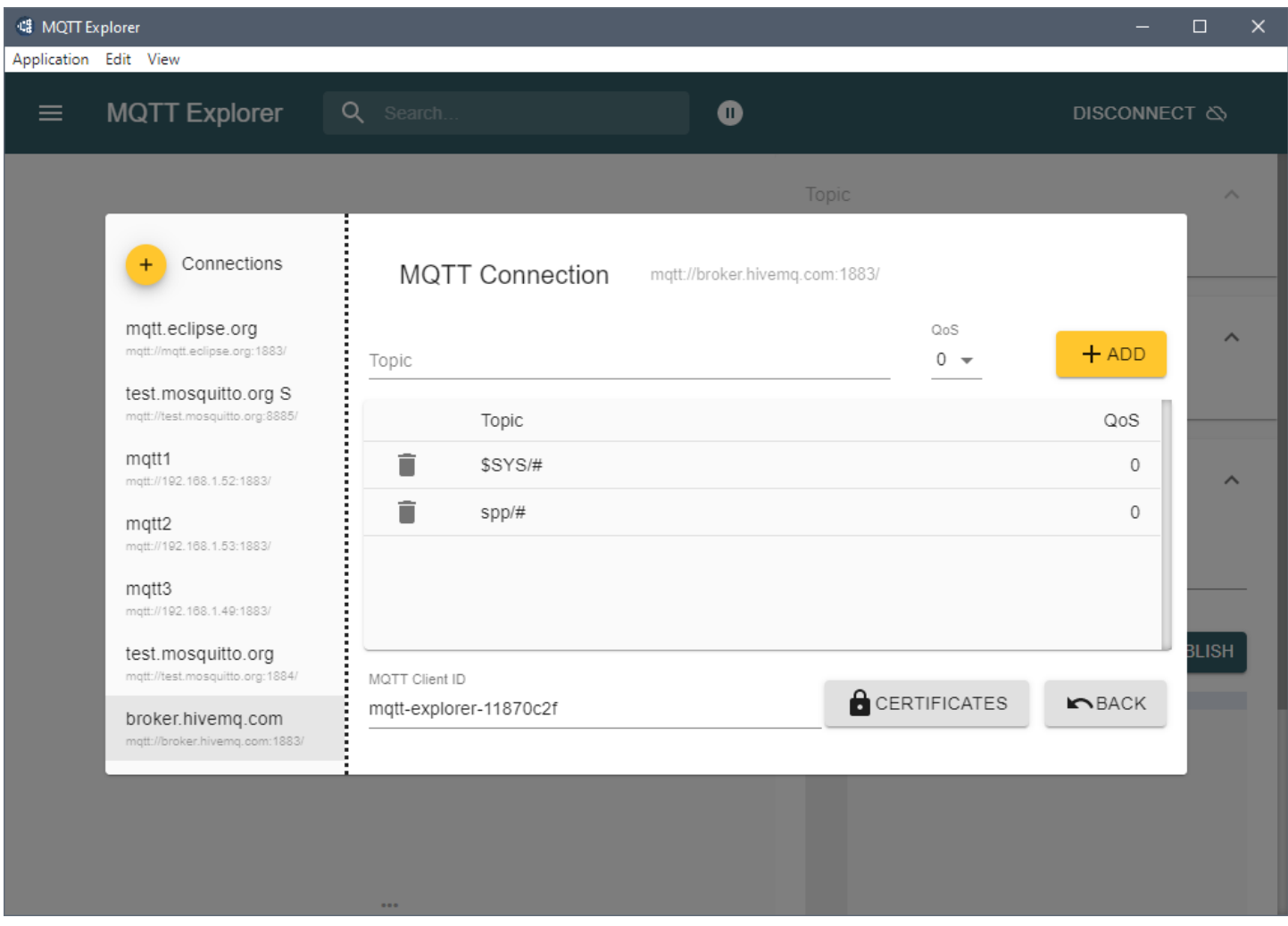

FIGURE 6-19: MQTT CONNECTION SCREEN WITH UPDATED TOPIC LIST

You can click on the **Back** button and connect to the MQTT server.

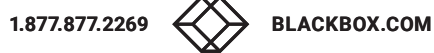

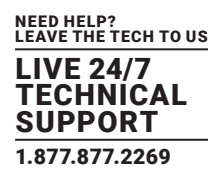

If all settings are correct, the connected Gateway hostname and all its sensors will be displayed after 1-2 minutes. Figure 6-20 shows hostname and sensor information for a connected Gateway.

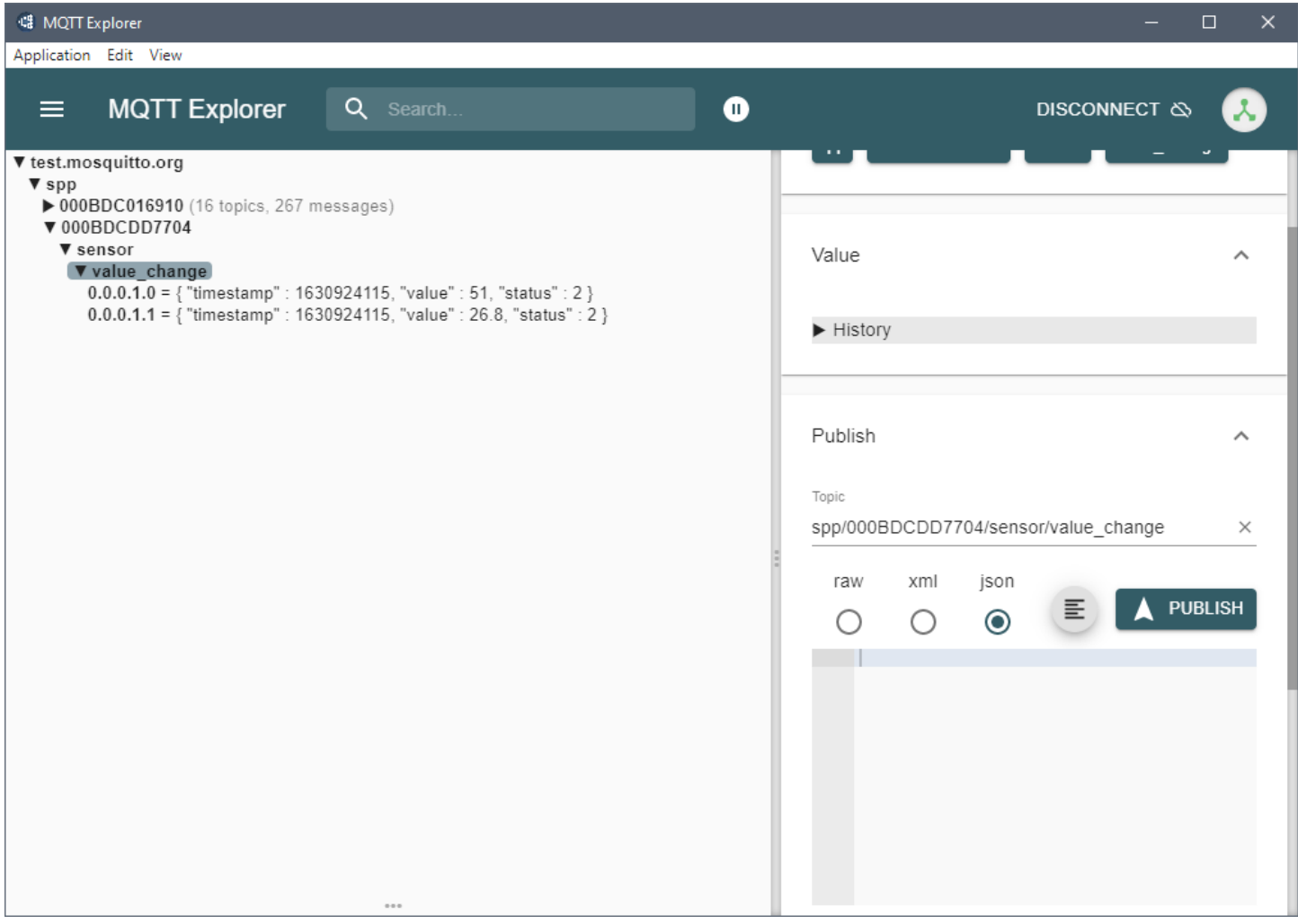

FIGURE 6-20: MQTT EXPLORER SCREEN SHOWING GATEWAY HOSTNAME AND CONNECTED SENSORS

In our example, that is the 000BDCDD7704 host, but there is already another AlertWerks Plus Gateway visible in this topic.

**NOTE: If you only want to subscribe to and display the values for a single host, disconnect the server and go back to the "Advanced" configuration to specify a different topic setting.**

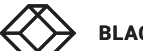

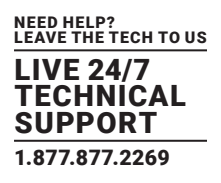

In Figure 6-21, we reconfigured the topic to only display sensor values and statuses from 000BDCDD7704, our example host.

The topic setting is spp/000BDCDD7704/#.

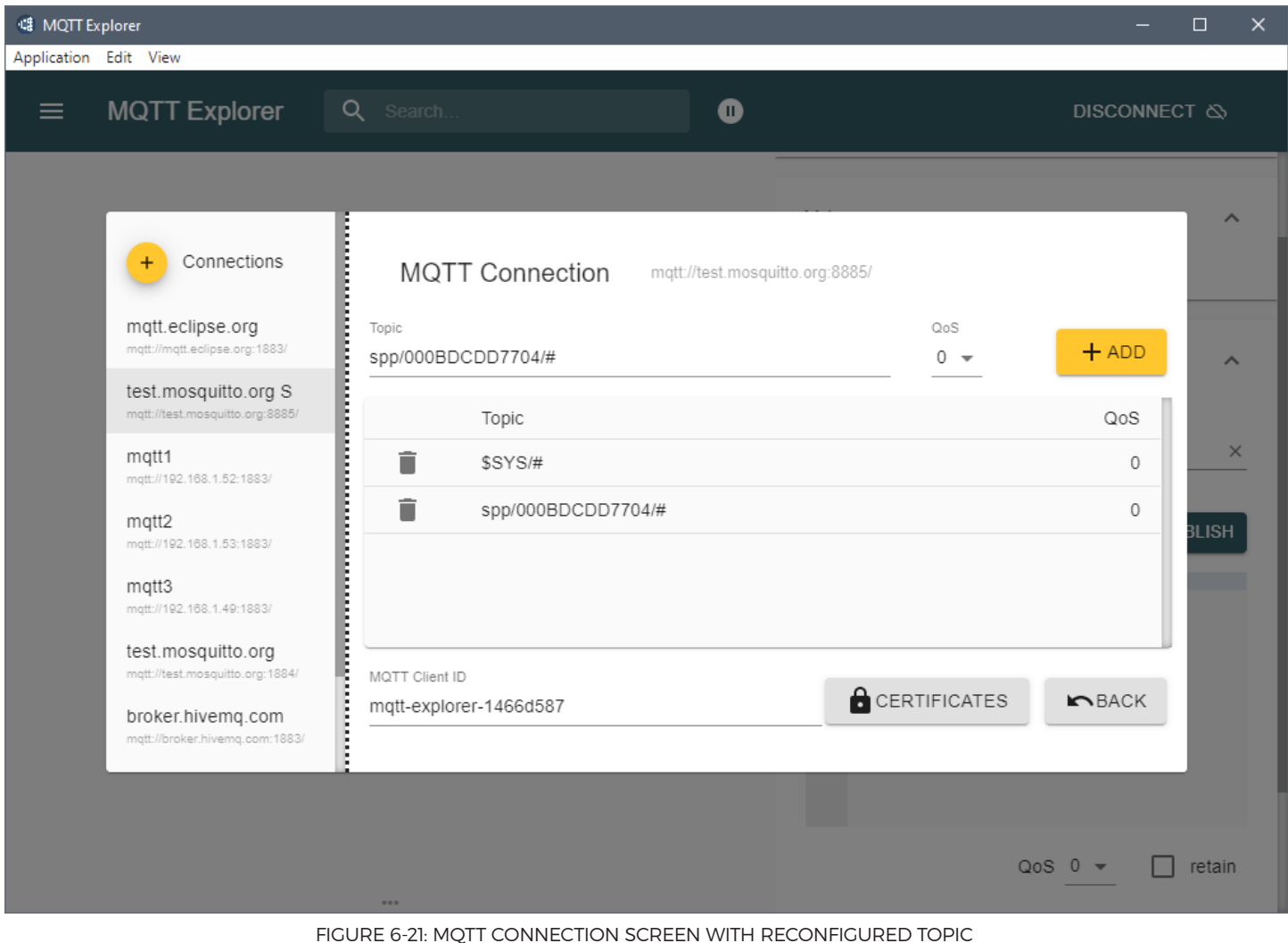

**NOTE: The Topic Principle section in chapter 2 discusses using wildcards.**

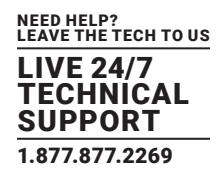

As shown Figure 6-22, only our Gateway and its sensors are subscribed to this topic.

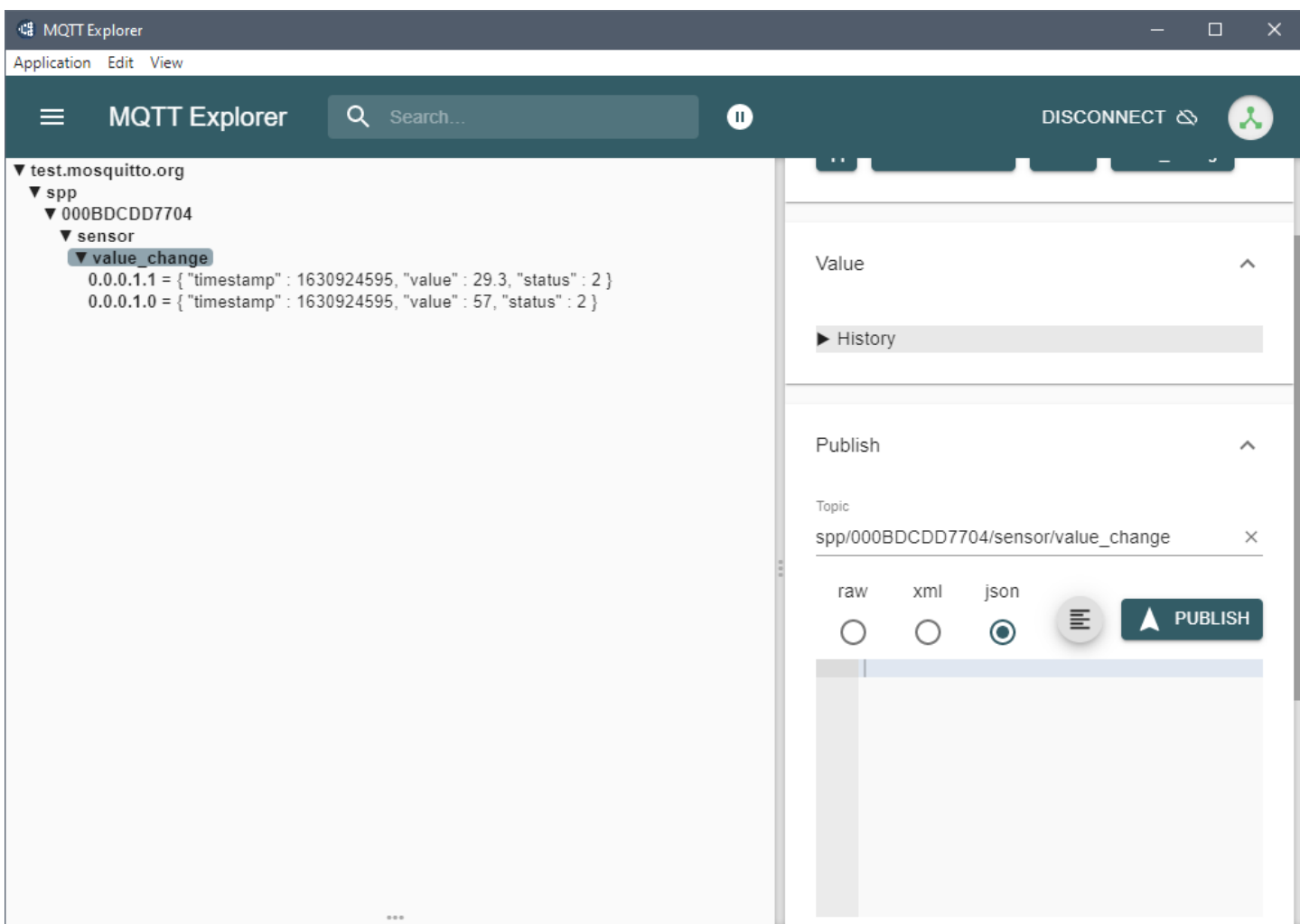

FIGURE 6-22: MQTT EXPLORER SCREEN WITH TOPIC SETTING RESULTS

As noted earlier, the supported MQTT topic settings on AlertWerks Plus Gateways have the following format: spp/\${DeviceID}/sensor/status\_change/\${SensorID} spp/\${DeviceID}/sensor/value\_change/\${SensorID}

You can narrow down the topic subscription, based on your needs.

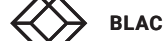

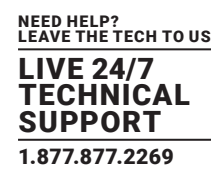

#### 6.2 HOW TO FIND SENSOR COMPOUND ID

The compound ID could be found from any SNMP OID of the given sensor.

In Figure 6-23, a temp/humidity sensor is connected to port 3. The active sensor is the Humidity sensor.

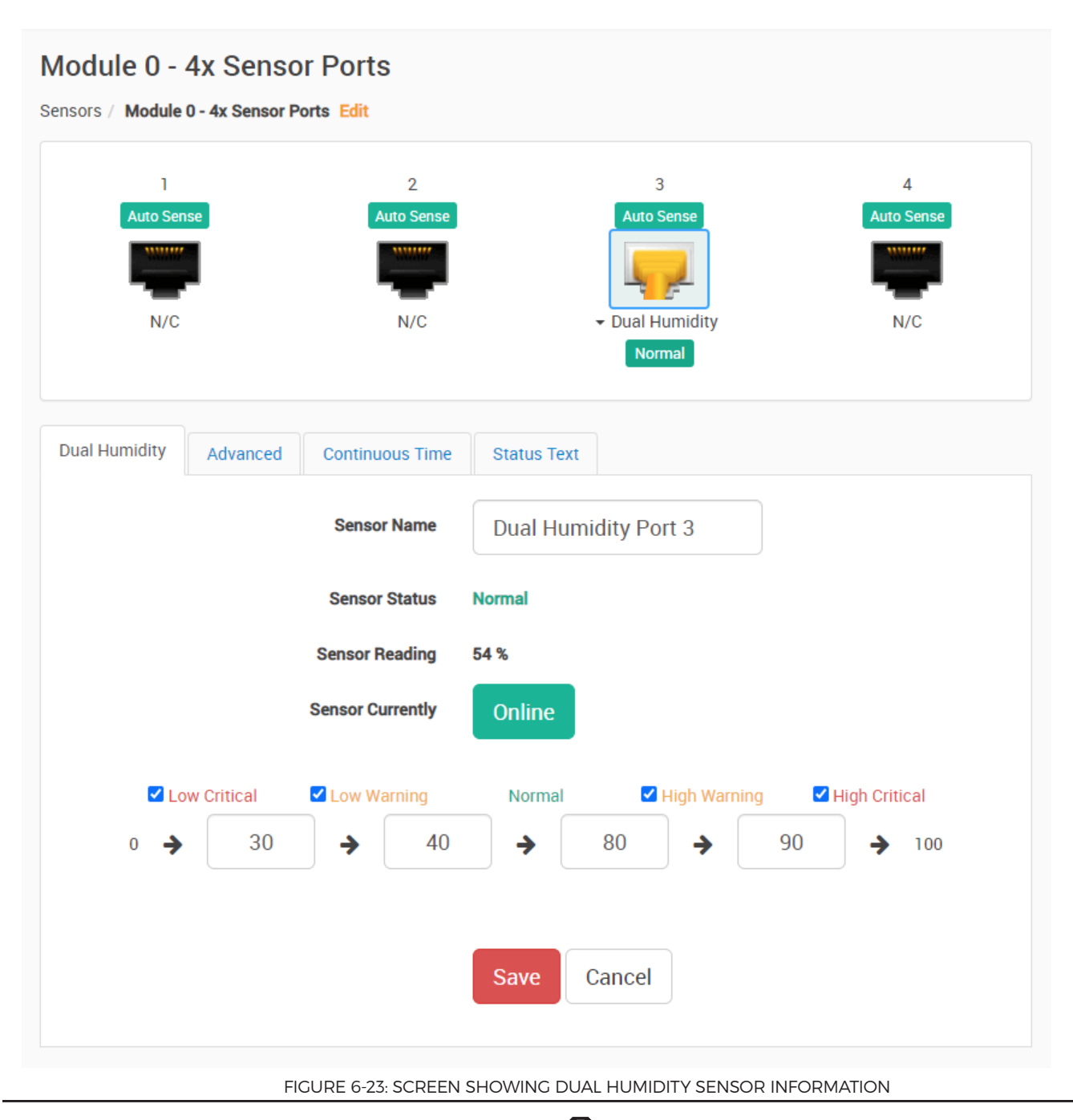

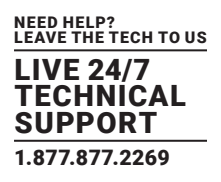

After you connect the sensor, open the **Get SNMP OID** window and choose any OID for the humidity sensor. Figure 6-24 shows SNMP OID information.

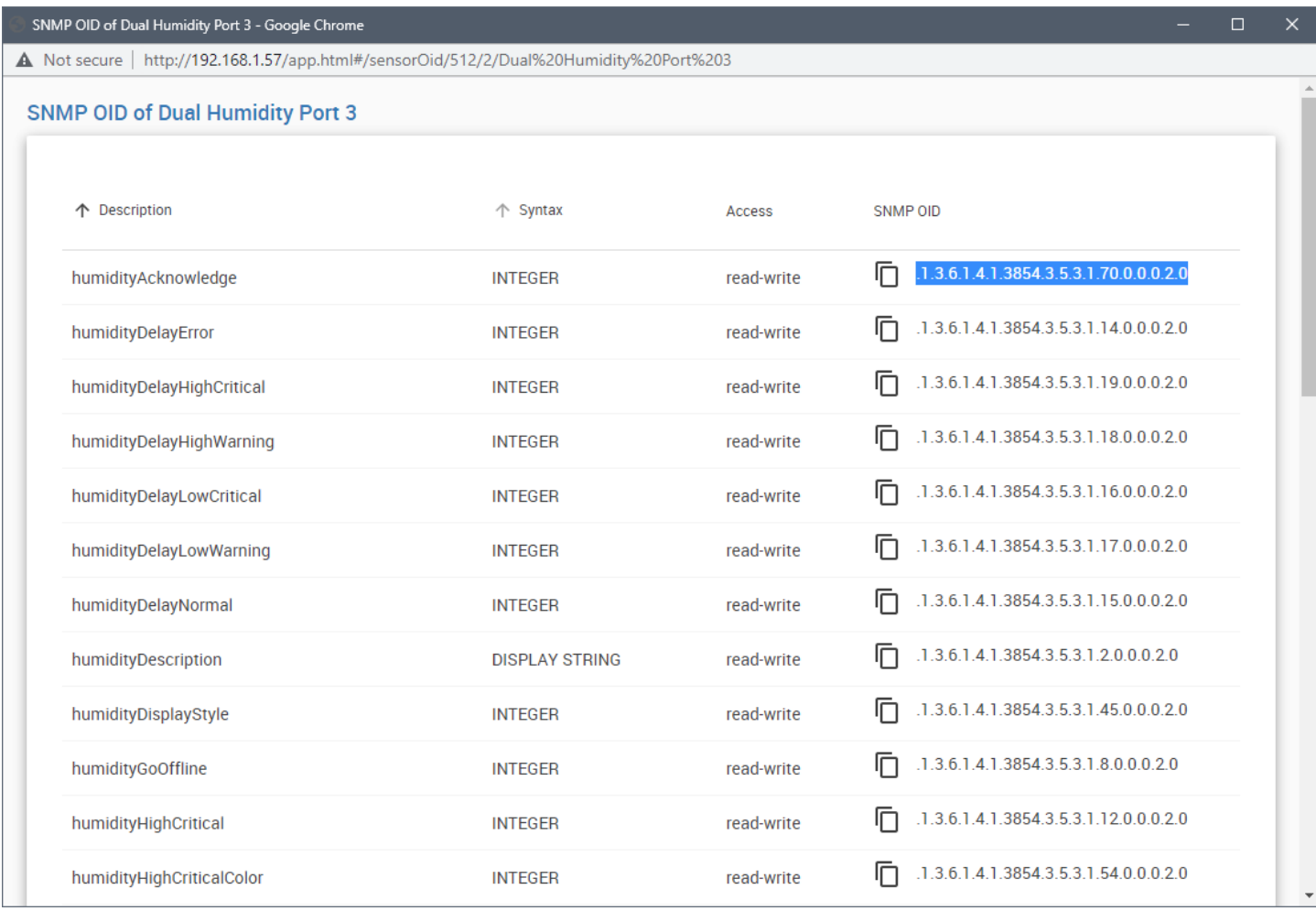

FIGURE 6-24: SCREEN SHOWING SNMP OID INFORMATION

The last 5 digits of the OID is the compound ID, such as .1.3.6.1.4.1.3854.3.5.3.1.70.0.0.0.2.0

Then associate the same compound ID when viewing MQTT data.

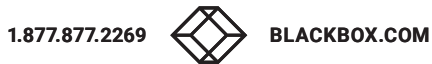

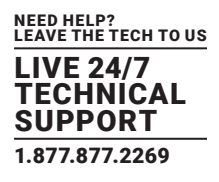

In Figure 6-25, you can see **0.0.0.2.0** compound ID belonging to the humidity sensor.

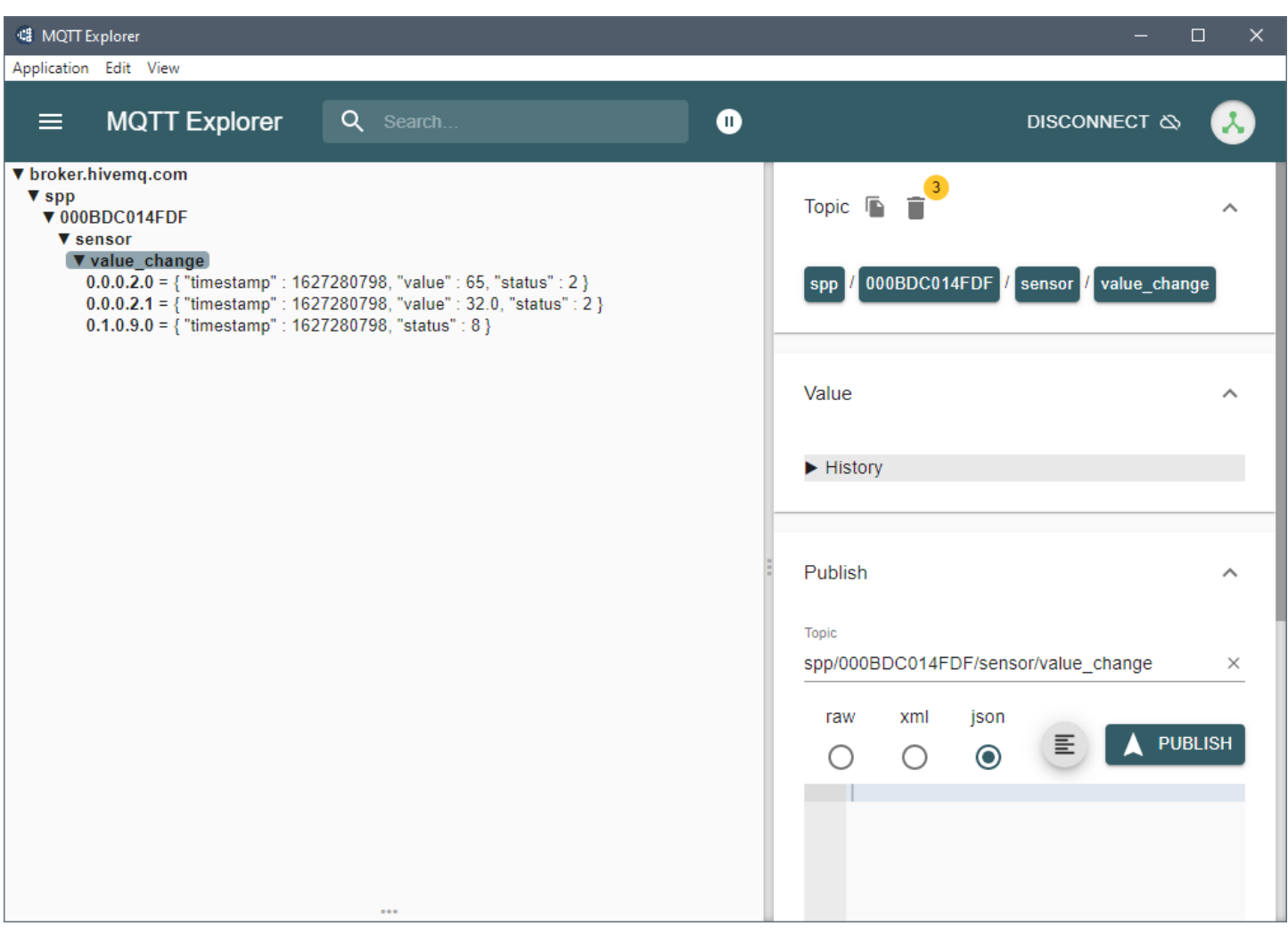

FIGURE 6-25: SCREEN SHOWING SENSOR WITH ASSOCIATED COMPOUND ID

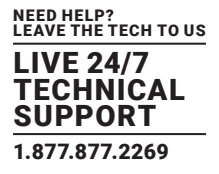

#### 6.3 DETAILED EXPLANATION OF COMPOUND ID STRUCTURE

#### Compound ID consists of:

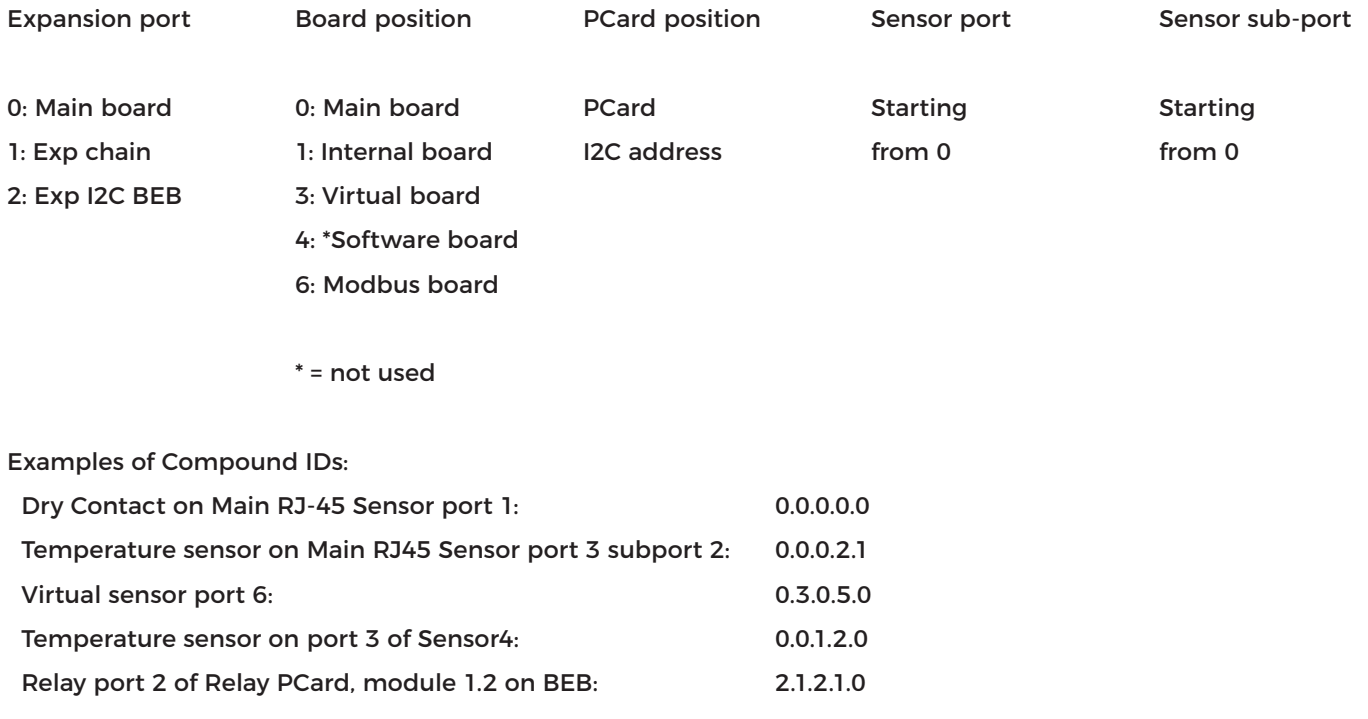

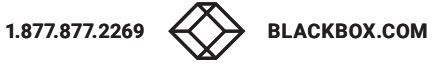

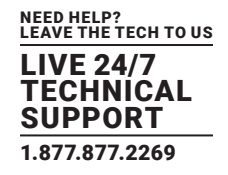

#### A.1 UPLOADING SSL SECURITY CERTIFICATES

#### A.1.1 BROWSER CONNECTIONS AND LOG IN ISSUES

#### **NOTE:**

**The only supported browsers are Google Chrome and Mozilla Firefox. With other browsers, the Web UI might not load correctly. Newer versions of third-party browsers (from 2020 on), including Chrome, will eventually include new security restrictions for HTTPS that will affect your connections to our gateways and to our management web interface.** 

You have two options to avoid the browser connection issues when connecting to our units' web interfaces. The first option is to simply use HTTP and not HTTPS. The second option is to replace or upload your own valid, trusted HTTPS certificate, and, if necessary, add this certificate to your trusted certificate lists within the browser.

#### A.1.2 HTTPS

The HTTPS port on the units and APS is always enabled. You can change its listening port, if necessary. On the Plus Gateways, the HTTPS supports TLS v1.1 and v1.2.

The HTTPS cypher suites are not customizable.

To eliminate browser warnings about the self-signed SSL certificate, you will need to replace it.

Use the **Upload Certificate File** option to upload an SSL certificate that will be used by the unit or APS Web UI for HTTPS connection (see below).

#### A.1.3 SSL CERTIFICATE

SSL certificates are generated for DNS host names and not IP addresses. Therefore, you should set a host name for the Plus gateway in your local DNS server or DHCP server, and then generate the SSL certificate for that host name. APS on Windows will use the computer's hostname, and L-DCIM can customize the host name in the **Settings** menu.

*Example full hostname:* spplus.mycompany.org

Wildcard SSL certificates, such as **\*.mycompany.org**, should also work, but this hasn't been tested.

If the name doesn't match the one in the certificate, the browser will display a security warning.

You can purchase a certificate from a trusted, verified Certificate Authority, such as GoDaddy, or use your company's own CA if you have one.

**NOTE: Only non-password protected certificate files are supported.**

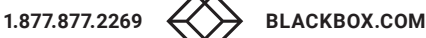

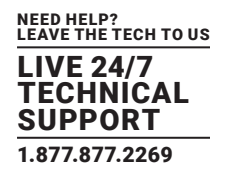

When you select the file for uploading, a warning will appear if the file is not in the correct .PEM format, as shown in Figure A-1:

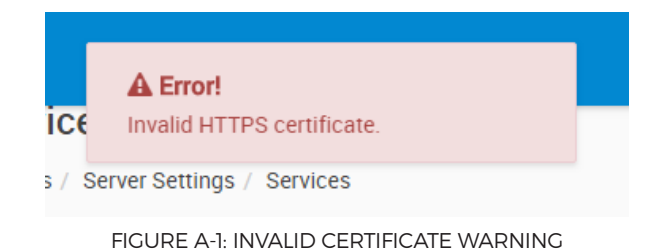

The web server used in the Plus gateways and APS WebUI uses a special Linux format (PEM) for the certificate.

**The .PEM file is the private key + certificate combined in one file** (key on the top and certificate right below it). You can copy them to one file using Notepad++ if you have two separate files, as shown in Figure A-2.

**NOTE: The file must be in Unix Line Format, not Windows format.**

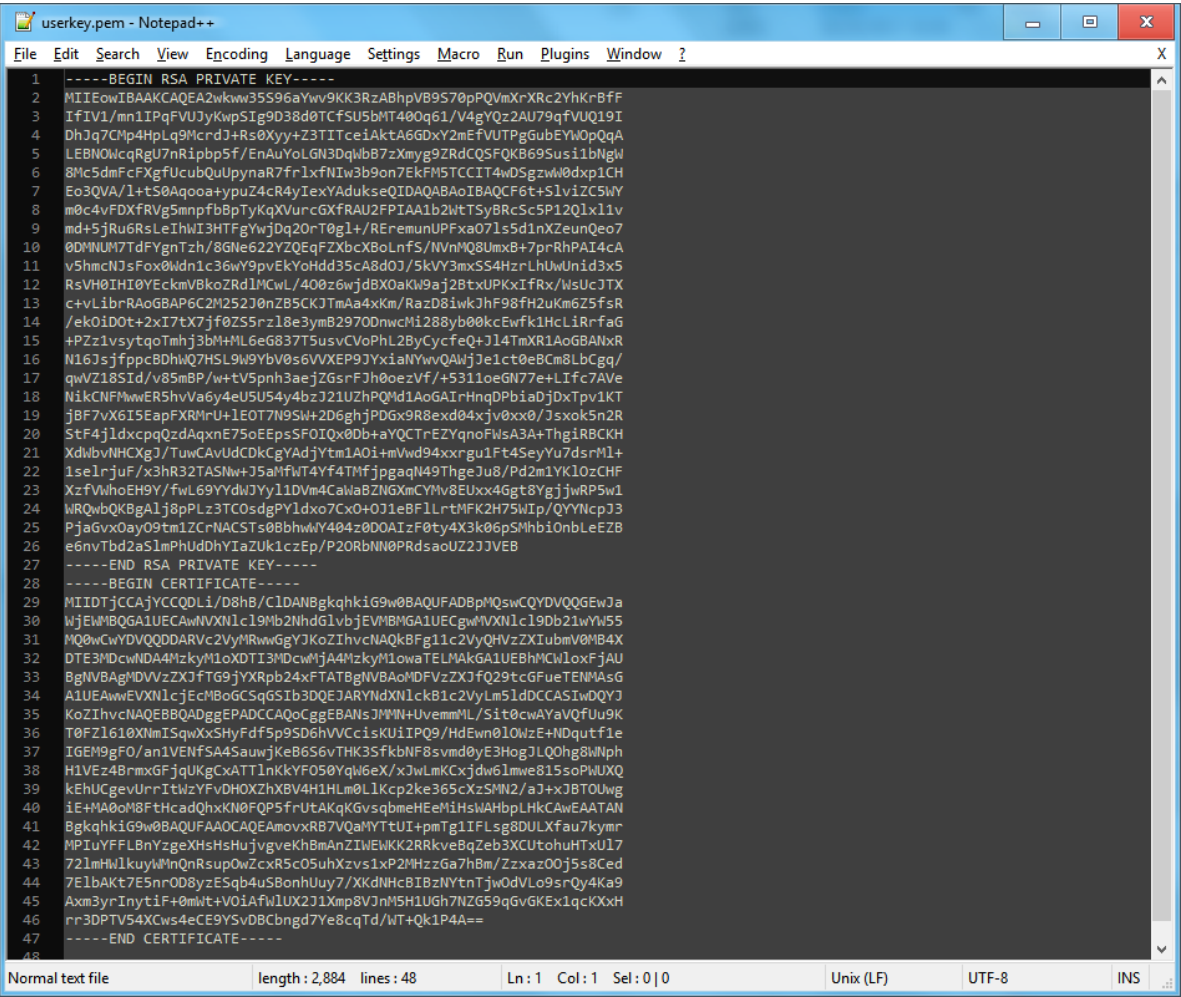

FIGURE A-2: .PEM FILE EXAMPLE

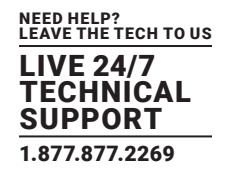

If you don't upload a certificate, the built-in certificate will be used. A browser warning about an incorrect certificate will appear upon opening the Web UI. This is normal, and you should add it as an exception or proceed, depending on your browser.

#### A.1.4 UPLOADING THE .PEM FOR APS WEB UI

You can upload the .PEM file in the **Server Settings** / **Services** menu as shown in the Figure A-3 below:

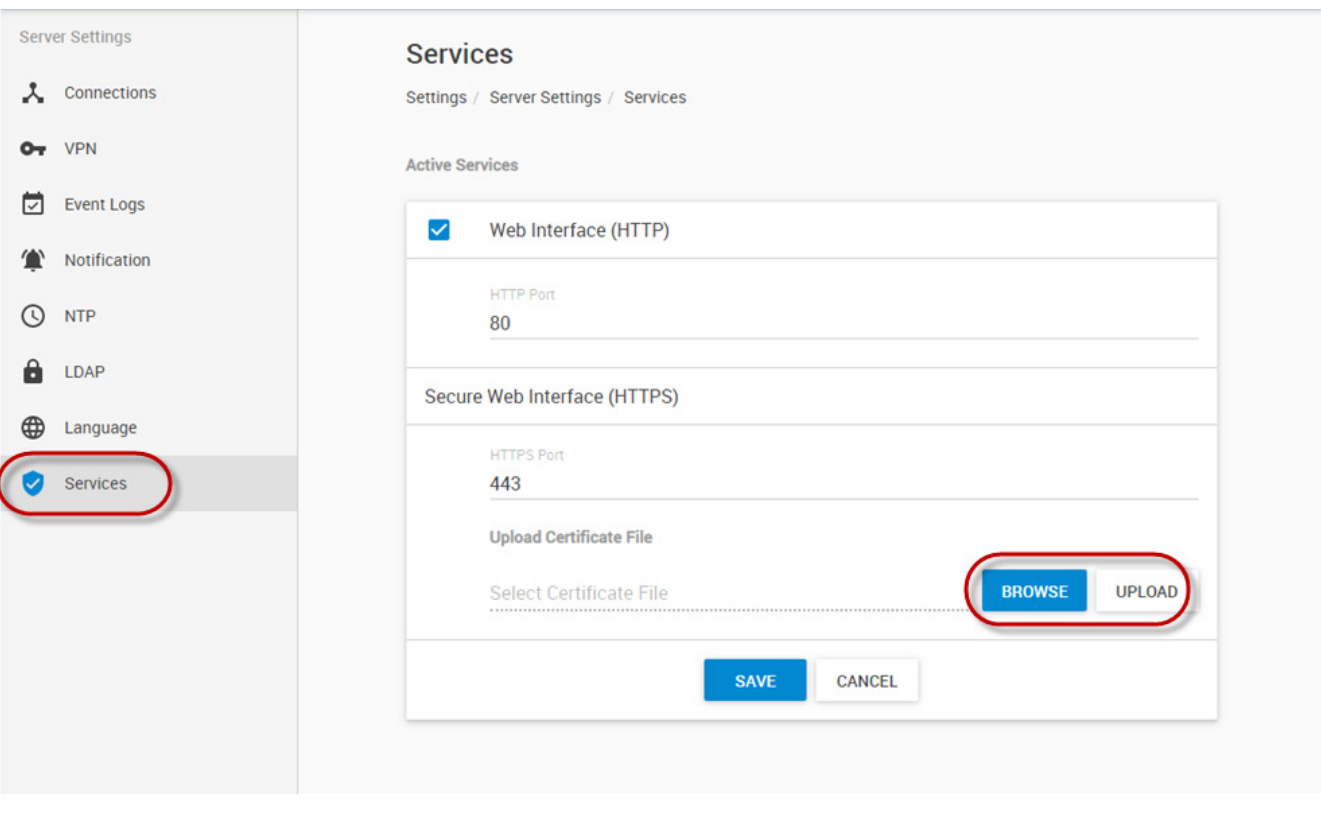

FIGURE A-3: UPLOAD BUTTON ON SERVICES MENU

- 1. Use the **Browse** button to locate your .PEM file.
- 2. Once you locate your file, use the **Upload** button to upload it.
- 3. After you click on the **Save** button, you will be asked to restart the APS service in order to proceed with the new certificate, as shown in Figure A-4:

#### **Server Restarting**

For the changes to take effect, the Server must be restarted. Do you want to continue? The system will automatically redirect to login page.

**NO** 

**YES** 

FIGURE A-4: RESTART CONFIRMATION SCREEN

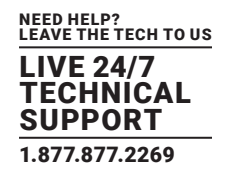

#### A.1.5 MANUALLY REPLACING THE HTTPS CERTIFICATE FOR APS

If you cannot upload the .PEM, manually replace the HTTPS certificate of APS HTML UI on Windows.

To manually replace the certificate:

1. Create the correct PEM file.

(If necessary, ask your local system administrator for help with this process or follow the previous instructions.)

- 2. Stop all APS services using the **Server Manager**: **Service** menu / **Stop service**.
- 3. Navigate to C:\Program Files (x86)\Black Box\AKCess Pro Server\bin\SSL.
- 4. Make a backup of the existing **http\_cert.pem** file.
- 5. Copy your custom .pem file there.
- 6. Delete the old http cert.pem file.

**CAUTION: Don't delete "server.pem".**

- 7. Rename your custom .pem to **http\_cert.pem**.
- 8. Start all APS services again using the Server Manager.
- 9. Open the APS HTML UI and verify your SSL certificate has been replaced.

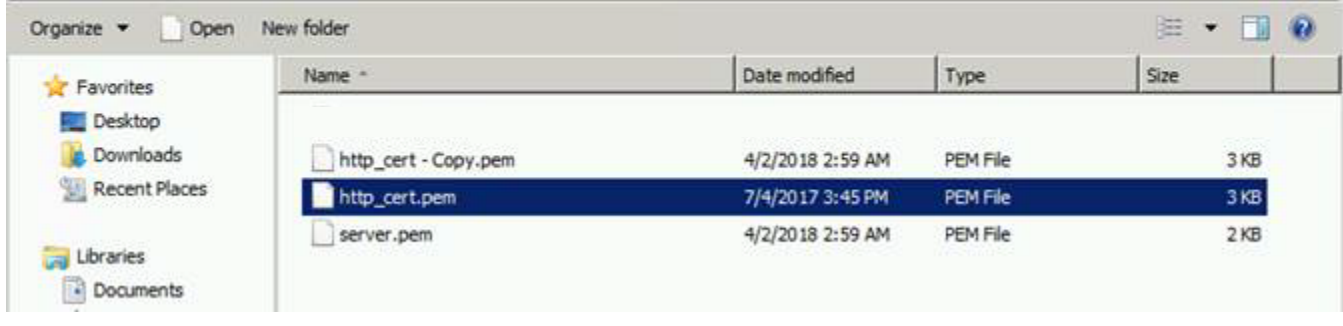

FIGURE A-5 DELETING HTTP\_CERT.PEM FILE

**NOTE: The HTTPS issues discussed above are not problems with our server software or AlertWerks gateways. They are caused by a generic security feature in third-party web browsers that we cannot control.**

**Moreover, f you decide to use the manual replace method, it is your responsibiltiy to manage your own HTTPS certificates in order to access our product's web user interface.**

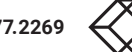

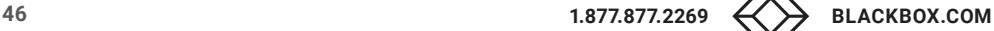

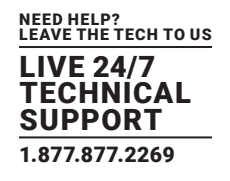

#### A.1.6 UPLOADING THE .PEM FOR PLUS GATEWAY WEB UI

To upload the .PEM for the Plus Gateway Web UI, open the **Settings** / **Services** menu as shown in Figure A-6:

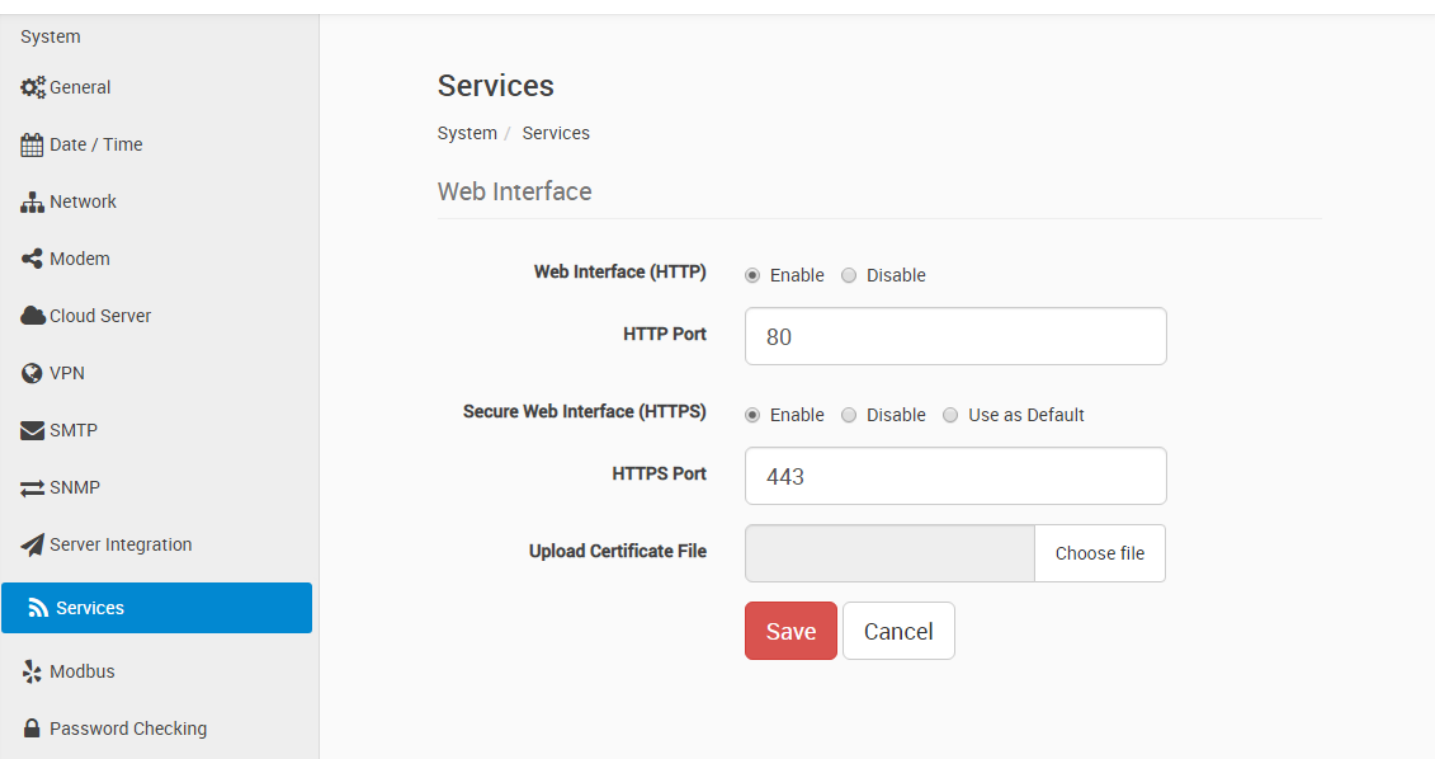

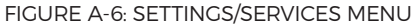

#### 1. Click on the **Choose file** button next to the **Upload Certificate File** field.

If the file format is correct (see instructions below), then your certificate can be used immediately. You can open Web UI with HTTPS and verify that your SSL certificate is used.

If there is a problem with the certificate and Web UI doesn't open with HTTPS, open it again using HTTP and replace the .PEM file again.

**NOTE: On older F4 platform gateways, the .PEM's total file size must be less than 4KB, regardless of the used private key size. If you exceed this file size, the unit won't be able to use the certificate, and the Web UI won't load over HTTPS.**

**Also note that using a very large private key can cause Web UI slowdown. The newer F7 platform units, however, don't have this limitation.**

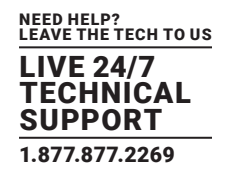

#### A.1.7 UPLOADING THE .PEM FOR V4E WEB UI

Open the **Settings** / **Services and Security** menu and click on the **Add Key** button to upload the .PEM file. as shown in Figure A-7:

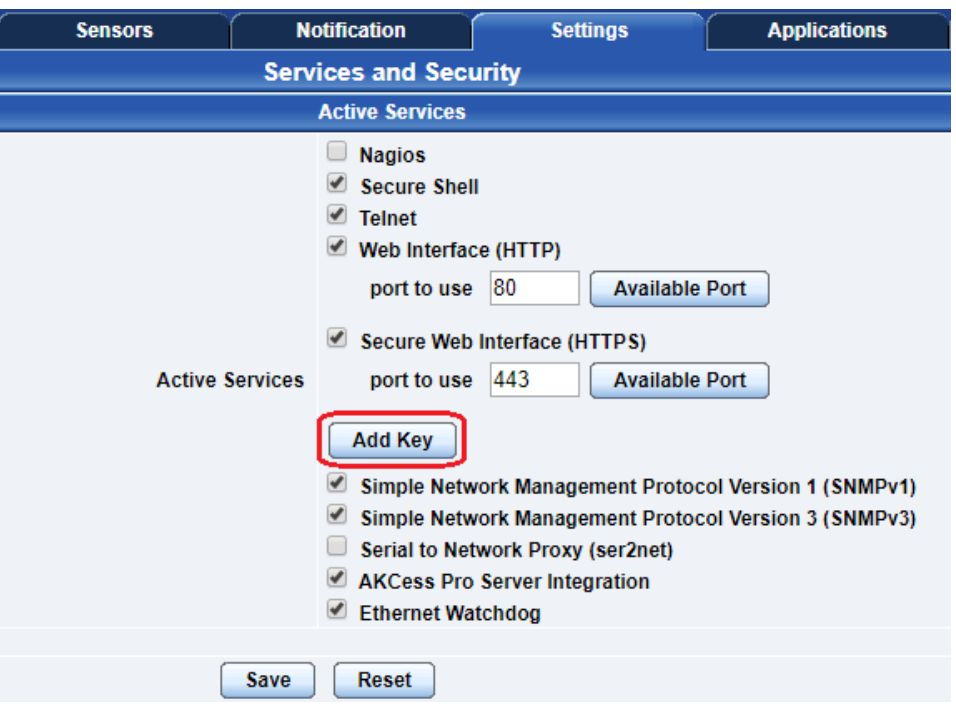

FIGURE A-7: "ADD KEY" OPTION

After you click on the **Add Key** button, a pop-up window, as shown in Figure A-8, will appear.

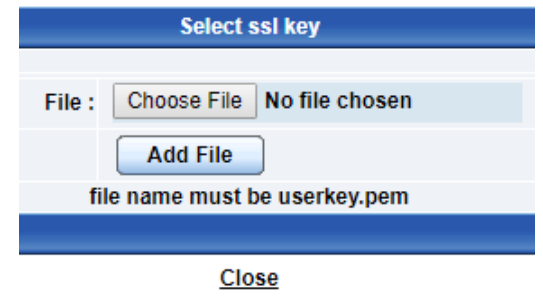

FIGURE A-8: CHOOSE FILE POP-UP WINDOW

When you select the file for uploading in the popup window, a warning message will appear if the file is not in the correct .PEM format (see below).

**NOTE: The file name MUST be "userkey.pem". Rename the file, if necessary. Also note that using a very large private key can cause Web UI slowdown.**

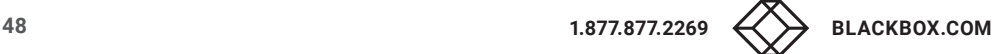

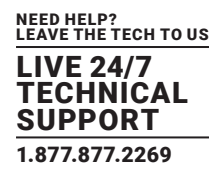

See below for troubleshooting instructions in case the unit's WebUI no longer loads.

#### A.1.8 HOW TO TROUBLESHOOT A FAILED WEB UI ON THE SEC5

#### **NOTE: These steps are only for troubleshooting a bad SSL certificate file, which prevents the unit's Web UI from appearing because the Apache service cannot start.**

The SSL certificate which you can upload from the Web UI will be stored as this file:

#### **/flash1/user/init.d/userkey.pem**

If this file doesn't exist, then the unit's built-in certificate will be used. If the uploaded certificate is a broken file, remove it and restart Apache to get a working Web UI.

1. Log in to the unit's SSH console as the root user. (The password is whatever the SNMP write community is named.)

You then have two options:

a) Remove the corrupt .pem file, which will cause the default certificate to be used by using the following command:

#### **rm /flash1/user/init.d/userkey.pem**

b) Overwrite the corrupt .pem file with a file that you know is good by using the following command:

#### **cat >/flash1/user/init.d/userkey.pem**

and then copy the certificate contents, press <**Enter**> and then press <**Ctrl**> <**D**>.

2. After removing or overwriting the certificate, restart Apache by using the following command: **/etc/rc.d/init.d/apache restart**

3. Try to log in to the Web UI again.

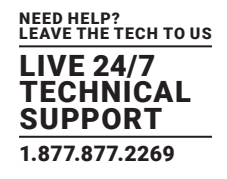

#### A.1.9 HOW TO GENERATE A PROPER .PEM FILE FROM A WINDOWS CA

**NOTE: Only non-password-protected certificate files are supported.**

First, make the .PFX file export using the steps below: (taken from https://www.sslsupportdesk.com/export-ssl-certificate-private-key-pfx-using-mmc-windows/)

To create a backup, export an SSL certificate with its private key and intermediates by following the steps below:

**Step 1:** Create an MMC Snap-in for Managing Certificates on the first Windows system where the SSL certificate is installed by following the steps below:

**1. Start** > **run** > **MMC**.

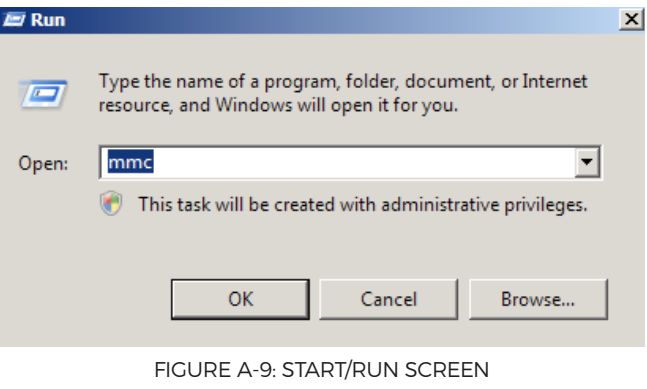

- 2. Click on the **OK** button.
- 3. Go into the Console Tab > **File** > **Add/Remove Snap-in**.

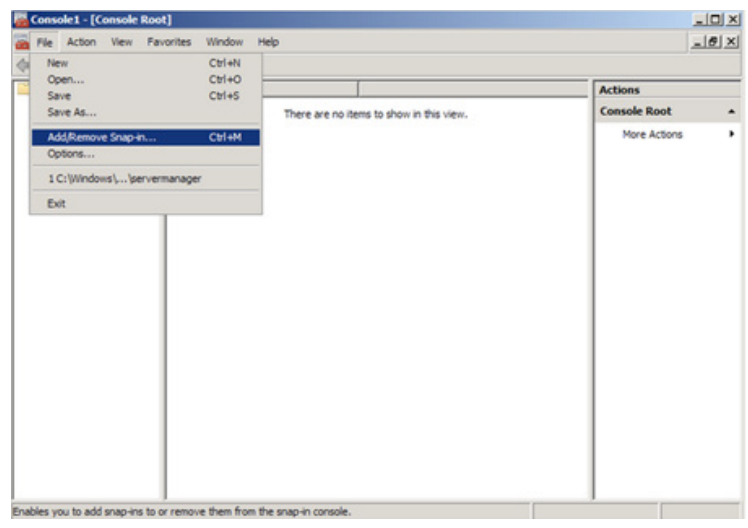

FIGURE A-10: ADD/REMOVE SNAP-IN OPTION

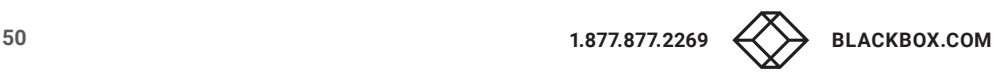

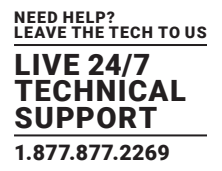

4. Click on **Add** > Click on **Certificates** and click on **OK**.

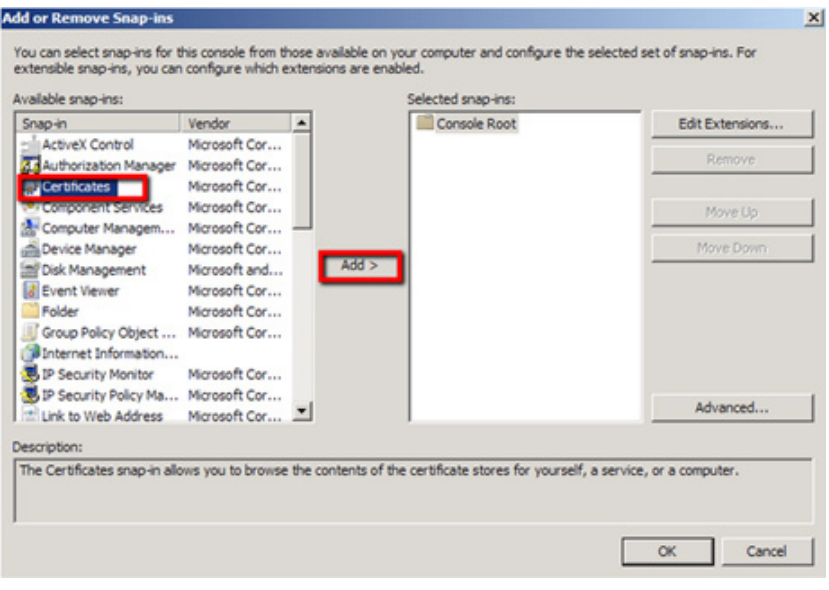

FIGURE A-11: CERTIFICATES ADD OPTION

5. Choose **Computer Account**.

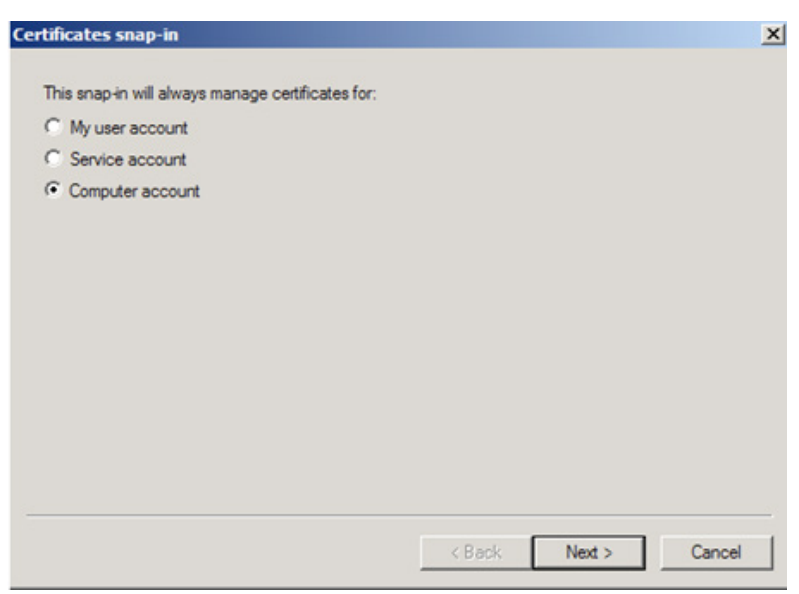

FIGURE A-12: NEXT BUTTON

- 6. Click on the **Next** button.
- 7. Choose the **Local Computer** option.

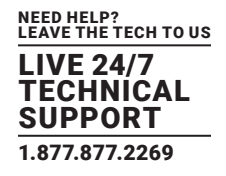

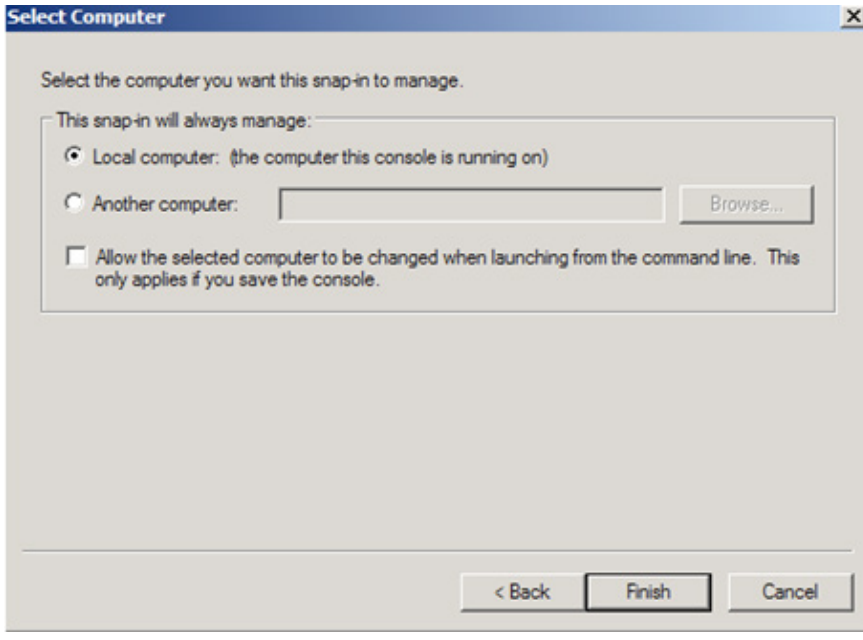

FIGURE A-13: FINISH BUTTON

- 8. Click on the **Finish** button.
- 9. Close the **Add Standalone Snap-in** window.
- 10. Click on **OK** at the **Add/Remove Snap-in** window.

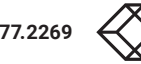

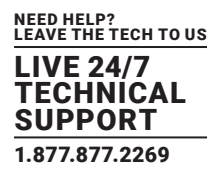

**Step 2:** Export/Backup certificate to .pfx file:

- 1. In MMC, double-click on **Certificates (Local Computer)** in the center window.
- 2. Double-click on the **Personal folder**, and then click on **Certificates**.
- 3. Right-click on the certificate that you would like to back up and choose > **ALL TASKS** > **Export**.
- 4. Follow the Certificate Export Wizard's instructions to back up your certificate to a .pfx file.

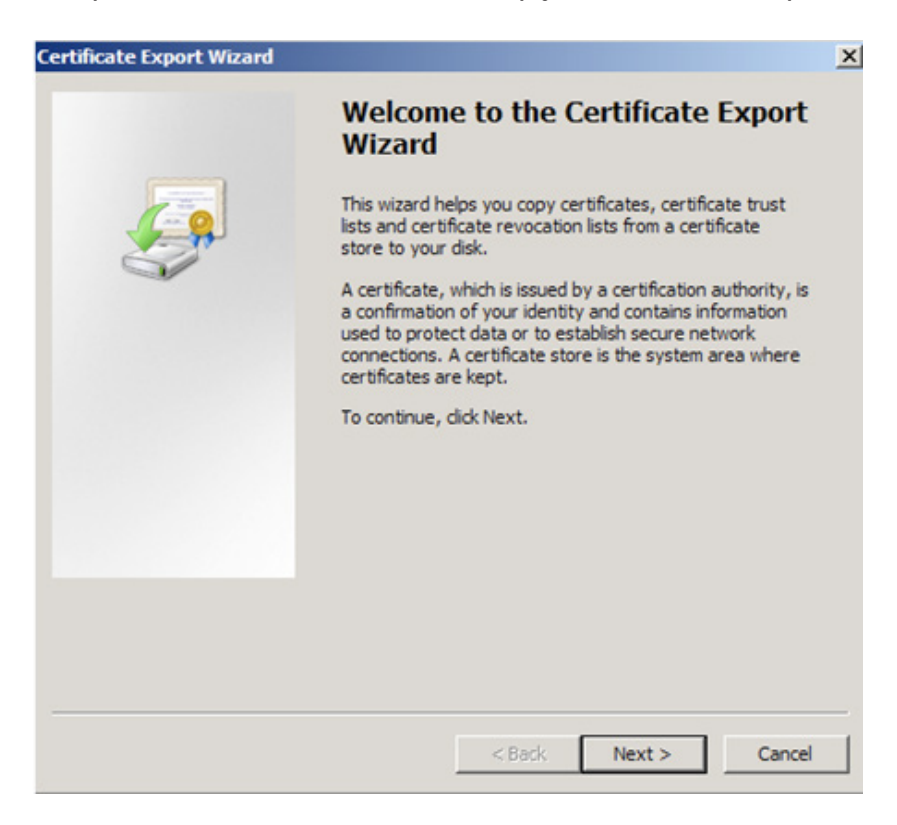

FIGURE A-14: CERTIFICATE EXPERT WIZARD

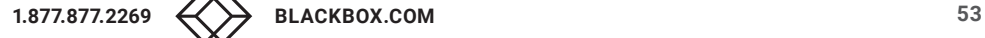

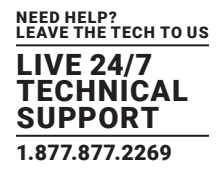

5. Choose **Yes, export the private key**.

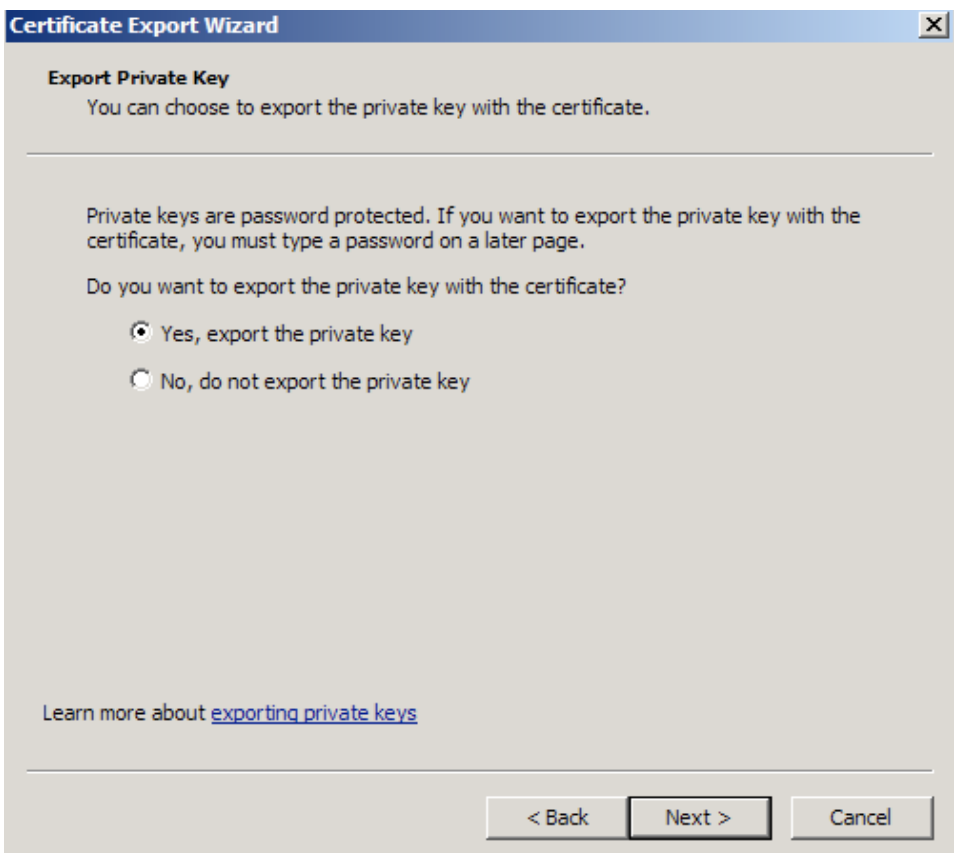

FIGURE A-15: EXPORT PRIVATE KEY SCREEN

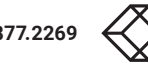

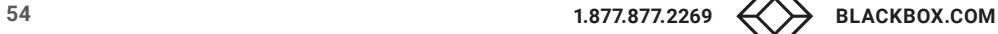

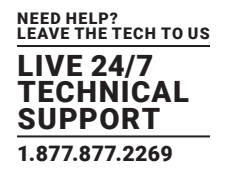

- 6. Click on the **Next** button.
- 7. Choose **Include all certificates in certificate path if possible**, but leave **Delete the private key if the export is successful** unchecked.

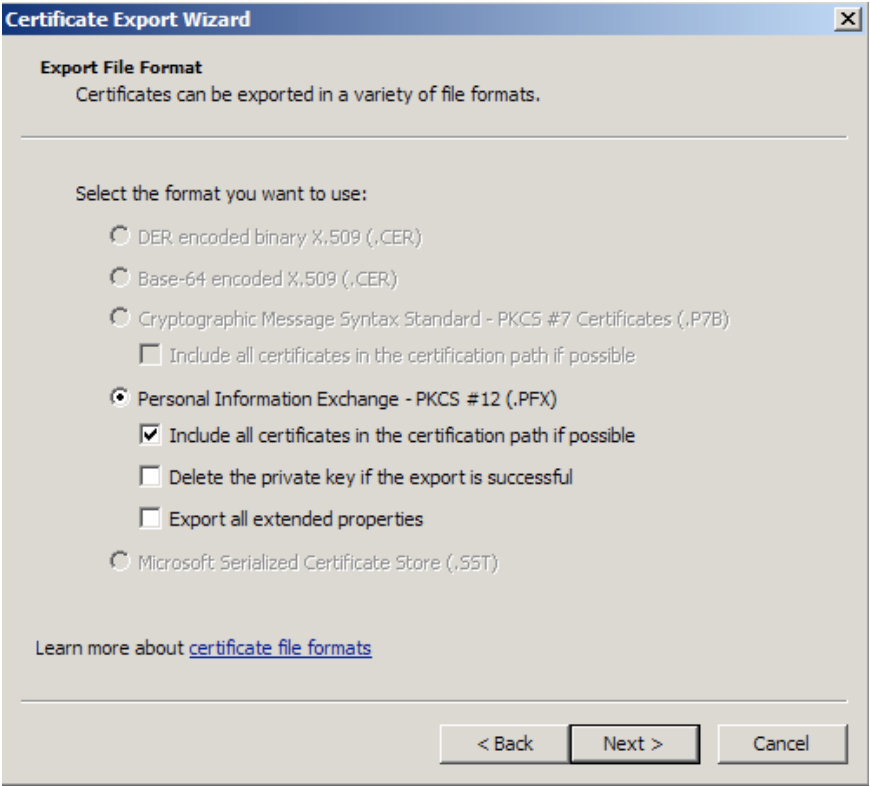

FIGURE A-16: SCREENSHOT WITH "INCLUDE ALL CERTIFICATES IN CERTIFICATION PATH IF POSSIBLE" SCREEN

- 8. Click on the **Next** button.
- 9. Enter a password that you will remember.
- 10. Choose to save file on a set location.
- 11. Click on the **Finish** button.

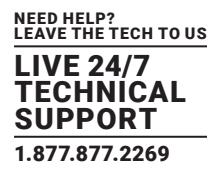

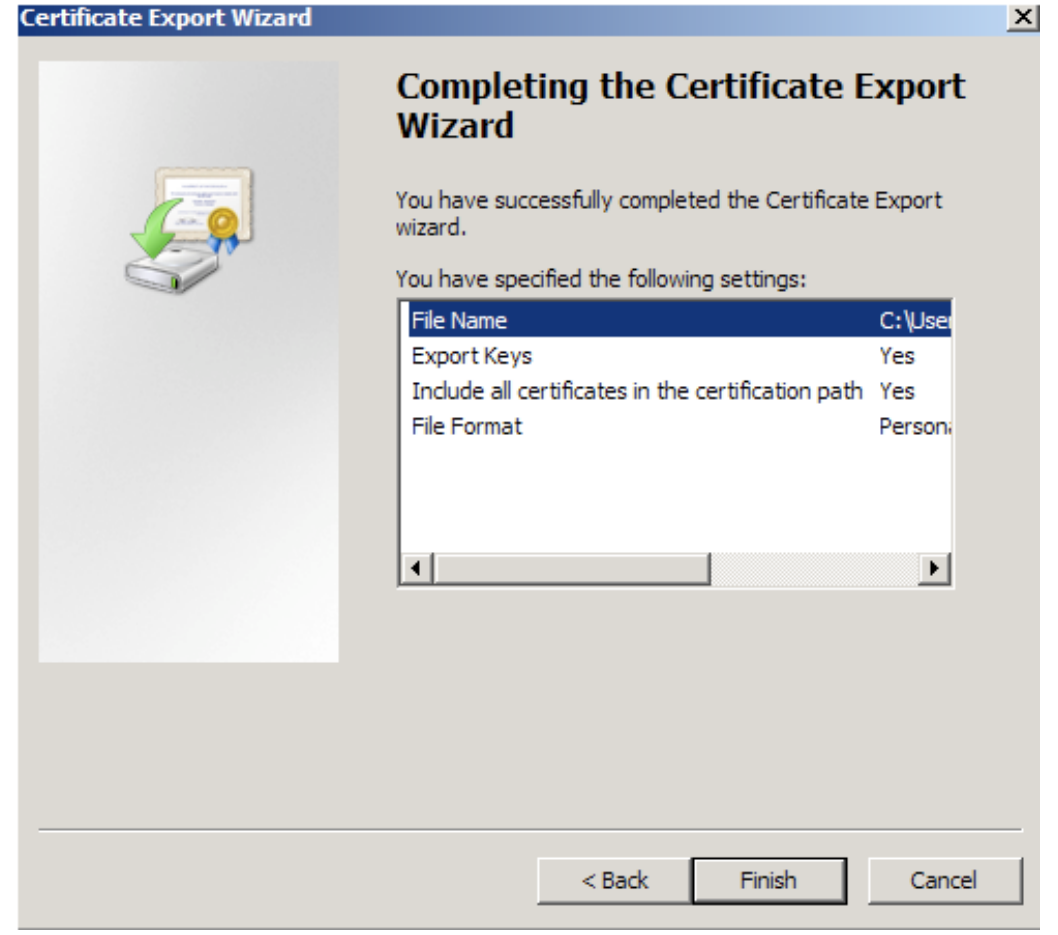

FIGURE A-17: COMPLETING THE CERTIFICATE EXPORT WIZARD SCREEN

12. After you receive a message stating "The export was successful," click on the **OK** button. The .pfx file backup is now saved in the location that you selected.

After this process is complete, you can peform the .PEM conversion in two ways: using OpenSSL (recommended) or using the DigiCert utility.

**Option 1:** Use OpenSSL with proper parameters.

Refer to:

http://www.thawte.nl/en/support/manuals/microsoft/all+windows+servers/export+private+key+or+certificate/

- 1. Export the private key file from the pfx file: **openssl pkcs12 -in filename.pfx -nocerts -out key.pem**
- 2. Export the certificate file from the pfx file: **openssl pkcs12 -in filename.pfx -clcerts -nokeys -out cert.pem**

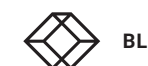

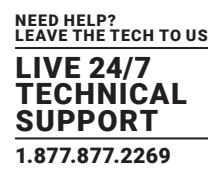

- 3. Remove the passphrase from the private key: **openssl rsa -in key.pem -out server.key**
- 4. When the exports complete, combine the **server.key** (without password) and **cert.pem** files with Notepad++ and save as **USERKEY.PEM**.

**Option 2:** Use the DigiCert utility and export it as Apache compatible key.

Refer to:

https://www.digicert.com/util/copy-ssl-from-windows-iis-to-apache-using-digicert-certificate-utility.htm

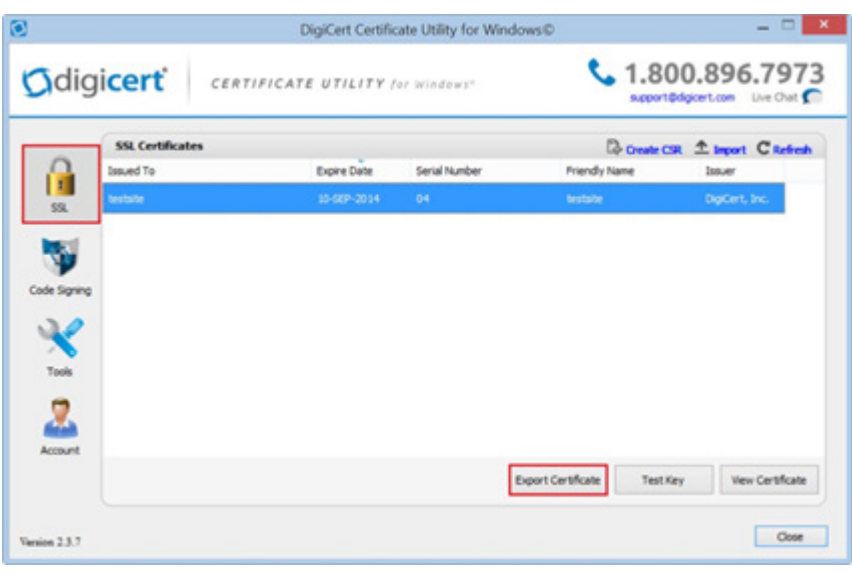

FIGURE A-18: DIGICERT UTILITY

This webpage shows the SSL already in the DigiCert tool. However, you must perform the following steps:

- 1. Import the .PFX that you just exported from the Windows Cert Manager.
- 2. After the file is imported, proceed with the export steps as written on the page.
- 3. When the export is done, combine the Server Cert and Private Key with Notepad++ and save the new file as **USERKEY.PEM.**

The .PEM file is the private key + certificate combined. You can copy them to one file using Notepad++ if you have two separate files.

**NOTE: The file must be in Unix Line Format, not Windows format.**

**Contact Support if you have any further technical questions or problems.**

## **APPENDIX B: REGULATORY INFORMATION**

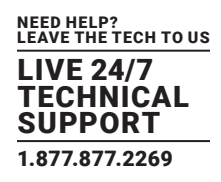

#### B.1 FCC STATEMENT

This equipment has been tested and found to comply with the regulations for a Class B digital device, pursuant to Part 15 of the FCC Rules. These limits are designed to provide reasonable protection against harmful interference when the equipment is operated in a commercial environment. This equipment generates, uses, and can radiate radio frequency energy and, if not installed and used in accordance with this Quick Installation Guide, may cause harmful interference to radio communications. Operation of this equipment in a residential area is likely to cause harmful interference in which case, the user will be required to correct the interference at his/her own expense.

#### B.2 CE STATEMENT

This is a Class B product in a domestic environment, this product may cause radio interference, in which case the user may be required to take adequate measures.

#### B.3 ROHS

This product is RoHS compliant.

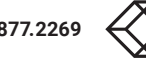

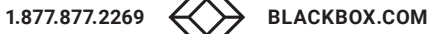

#### B.4 NOM STATEMENT

- 1. Todas las instrucciones de seguridad y operación deberán ser leídas antes de que el aparato eléctrico sea operado.
- 2. Las instrucciones de seguridad y operación deberán ser guardadas para referencia futura.
- 3. Todas las advertencias en el aparato eléctrico y en sus instrucciones de operación deben ser respetadas.
- 4. Todas las instrucciones de operación y uso deben ser seguidas.
- 5. El aparato eléctrico no deberá ser usado cerca del agua—por ejemplo, cerca de la tina de baño, lavabo, sótano mojado o cerca de una alberca, etc.
- 6. El aparato eléctrico debe ser usado únicamente con carritos o pedestales que sean recomendados por el fabricante.
- 7. El aparato eléctrico debe ser montado a la pared o al techo sólo como sea recomendado por el fabricante.
- 8. Servicio—El usuario no debe intentar dar servicio al equipo eléctrico más allá a lo descrito en las instrucciones de operación. Todo otro servicio deberá ser referido a personal de servicio calificado.
- 9. El aparato eléctrico debe ser situado de tal manera que su posición no interfiera su uso. La colocación del aparato eléctrico sobre una cama, sofá, alfombra o superficie similar puede bloquea la ventilación, no se debe colocar en libreros o gabinetes que impidan el flujo de aire por los orificios de ventilación.
- 10. El equipo eléctrico deber ser situado fuera del alcance de fuentes de calor como radiadores, registros de calor, estufas u otros aparatos (incluyendo amplificadores) que producen calor.
- 11. El aparato eléctrico deberá ser connectado a una fuente de poder sólo del tipo descrito en el instructivo de operación, o como se indique en el aparato.
- 12. Precaución debe ser tomada de tal manera que la tierra fisica y la polarización del equipo no sea eliminada.
- 13. Los cables de la fuente de poder deben ser guiados de tal manera que no sean pisados ni pellizcados por objetos colocados sobre o contra ellos, poniendo particular atención a los contactos y receptáculos donde salen del aparato.
- 14. El equipo eléctrico debe ser limpiado únicamente de acuerdo a las recomendaciones del fabricante.
- 15. En caso de existir, una antena externa deberá ser localizada lejos de las lineas de energia.
- 16. El cable de corriente deberá ser desconectado del cuando el equipo no sea usado por un largo periodo de tiempo.
- 17. Cuidado debe ser tomado de tal manera que objectos liquidos no sean derramados sobre la cubierta u orificios de ventilación.
- 18. Servicio por personal calificado deberá ser provisto cuando:
	- A: El cable de poder o el contacto ha sido dañado; u
	- B: Objectos han caído o líquido ha sido derramado dentro del aparato; o
	- C: El aparato ha sido expuesto a la lluvia; o
	- D: El aparato parece no operar normalmente o muestra un cambio en su desempeño; o
	- E: El aparato ha sido tirado o su cubierta ha sido dañada.

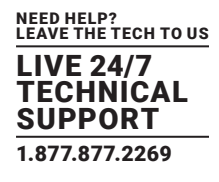

#### C.1 DISCLAIMER

Black Box Corporation shall not be liable for damages of any kind, including, but not limited to, punitive, consequential or cost of cover damages, resulting from any errors in the product information or specifications set forth in this document and Black Box Corporation may revise this document at any time without notice.

#### C.2 TRADEMARKS USED IN THIS MANUAL

Black Box and the Black Box logo type and mark are registered trademarks of BB Technologies, Inc..

Any other trademarks mentioned in this manual are acknowledged to be the property of the trademark owners.

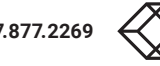

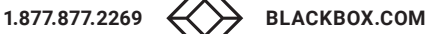

**NOTES**

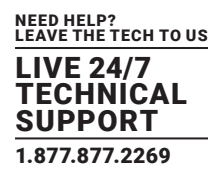

NEED HELP? LEAVE THE TECH TO US

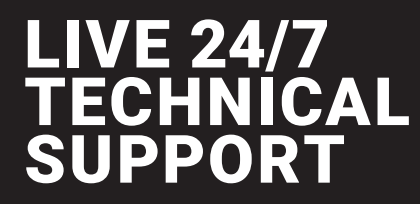

1.877.877.2269

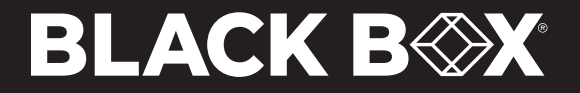

© COPYRIGHT 2022. BLACK BOX CORPORATION. ALL RIGHTS RESERVED. EME160A\_EME161A-R2\_EME164A\_EME168A\_MQTT\_USER\_REV1.PDF